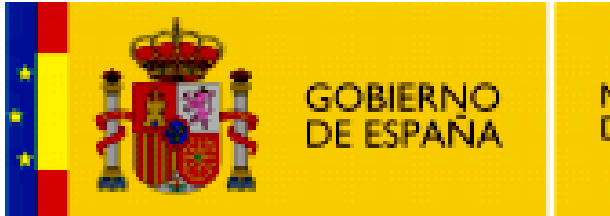

**MINISTERIO DE EDUCACIÓN** 

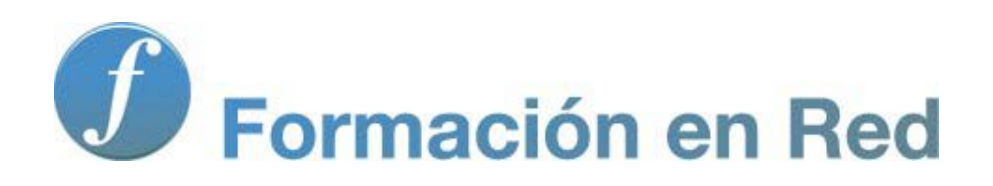

**Internet Aula Abierta 2.0. Wiki**

Ministerio de Educación. ITE |Internet Aula Abierta 2.0.

# **Índice**

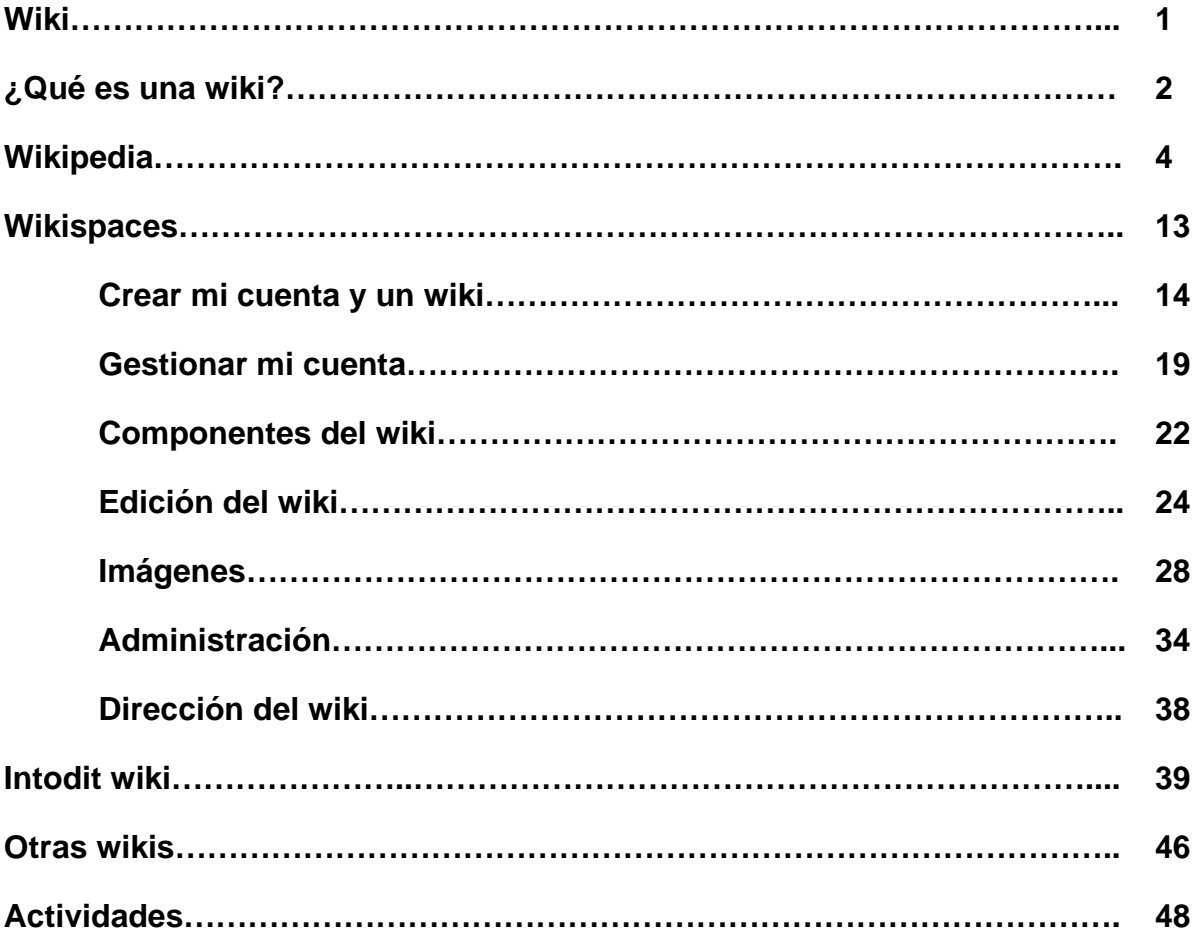

#### **Wikis**

Las wikis han supuesto una revolución en el trabajo colaborativo en Internet.

Una wiki o un wiki es un espacio colaborativo fácil y rápido de realizar y donde todas las aportaciones se realizan de forma desinteresada.

No existe acuerdo en cuál es el género de wiki, así que para significar que en Internet lo podemos encontrar tanto en femenino como en masculino utilizaremos indistintamente ambos géneros en nuestra documentación, y hablaremos tanto de las wikis como de los wikis.

Wiki procede del término hawahiano que significa rápido y está definido como "un espacio de escritura colaborativa". Cualquier persona con una conexión a Internet y un navegador puede contribuir a crear, modificar o eliminar una información existente en un wiki y trabajar así en modo colaborativo. La edición se realiza de forma muy sencilla y la publicación en Internet se hace de forma inmediata.

El mayor problema de las wikis es que del mismo modo que están abiertas a todas las personas que construyen, también lo están a personas que destruyen o falsean la información, lo que constituye el principal acto de vandalismo contra las wikis. La propia filosofía colaborativa de las wikis se ha demostrado que es el mejor antídoto de estos actos vandálicos, pues son los propios usuarios los que rápidamente se encargan de corregir esas anomalías. Para contrarrestar esos actos vandálicos y como medida de seguridad las wikis aportan el historial de las páginas creadas, de forma que fácilmente se recupera la posible información dañada volviendo a una versión anterior. Igualmente algunas wikis exigen el registro de usuarios para la edición de contenidos, teniendo así un control de aquellas personas que puedan causar daños en la información.

La mayor aplicación de las wikis se ha centrado en la creación de enciclopedias colaborativas, siendo su principal exponente la Wikipedia que constituye el mayor sitio de consulta on-line de la actualidad.

En este apartado pretendemos mostrarte una visión global sobre las wikis, distintos ejemplos y la posibilidad de que crees tu propia wiki.

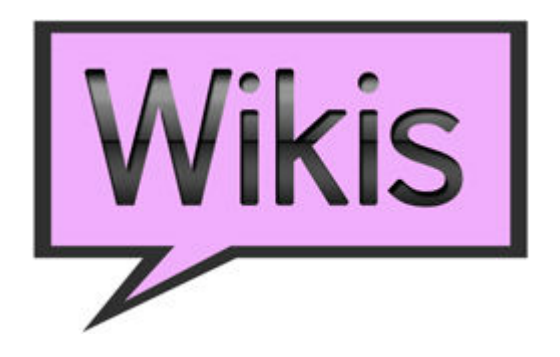

#### **¿Qué es un wiki?**

Una wiki o un wiki es un espacio colaborativo fácil y rápido de realizar. Wiki procede del término hawahiano que significa rápido y está definido como "un espacio de escritura colaborativa".

La primera wiki fue desarrollada en 1994 por Ward Cunnighan y puesta en funcionamiento en marzo de 1995 con el nombre de WikiWikiWeb, también conocida como WardsWiki, como medio para mantener una escritura colaborativa con sus compañeros programadores. El término wiki fue elegido por Cunnighan para designar lo rápido y efectivo que puede ser esta herramienta, además de jugar con las iniciales "www" de World Wide Web de Internet.

En 2001 surge el mayor proyecto colaborativo con la aparición de la enciclopedia Wikipedia, que es la mayor wiki del mundo.

Tanto el blog como el wiki son espacios participativos de comunicación y aunque ambos tienen muchas semejanzas, el wiki destaca porque es mucho más colaborativo. A nivel de educación los wikis son un recurso para favorecer el uso de las TIC y completar el contenido curricular de forma interactiva y colaborativa.

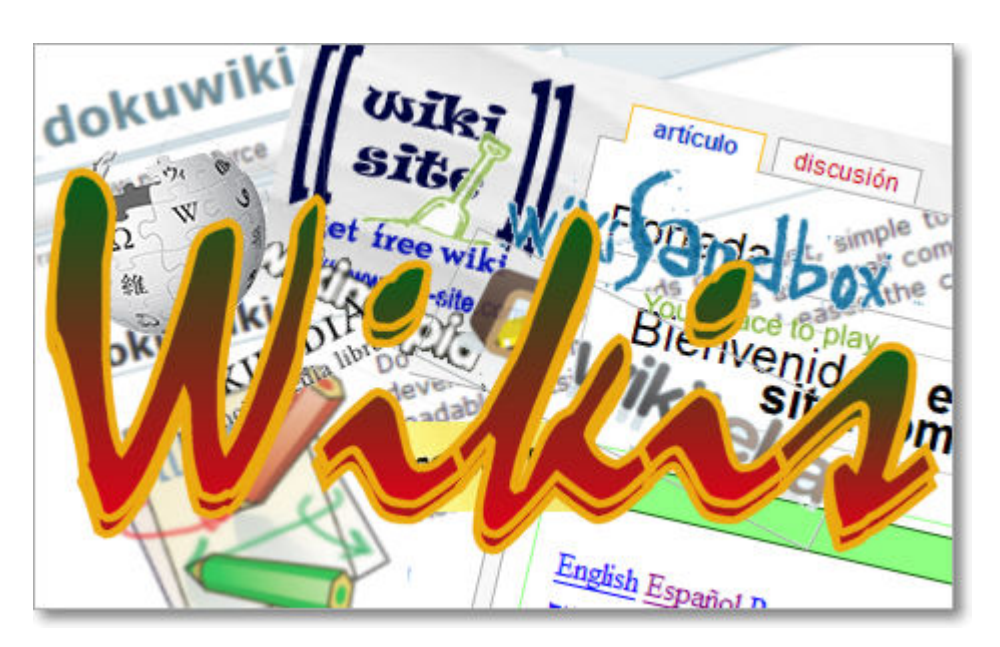

Para el funcionamiento de un wiki no se requieren conocimientos técnicos, simplemente escribir, realizar enlaces e insertar contenidos multimedia. El wiki se compone de una estructura de páginas y es hipertextual, pues los enlaces son los que relacionan todos los contenidos.

Al igual que los blogs, los wikis tienen un interfaz de edición sencillo que permiten crear páginas fácilmente desde el navegador. Posee un historial de revisiones para poder deshacer cambios y volver a versiones anteriores.

Te presentamos el vídeo de Youtube: "Wikis in Plain English", se trata de un vídeo educativo muy ilustrativo sobre qué es un wiki, cuyo doblaje al español del video ha sido realizado por Ludo (Marc Alier).

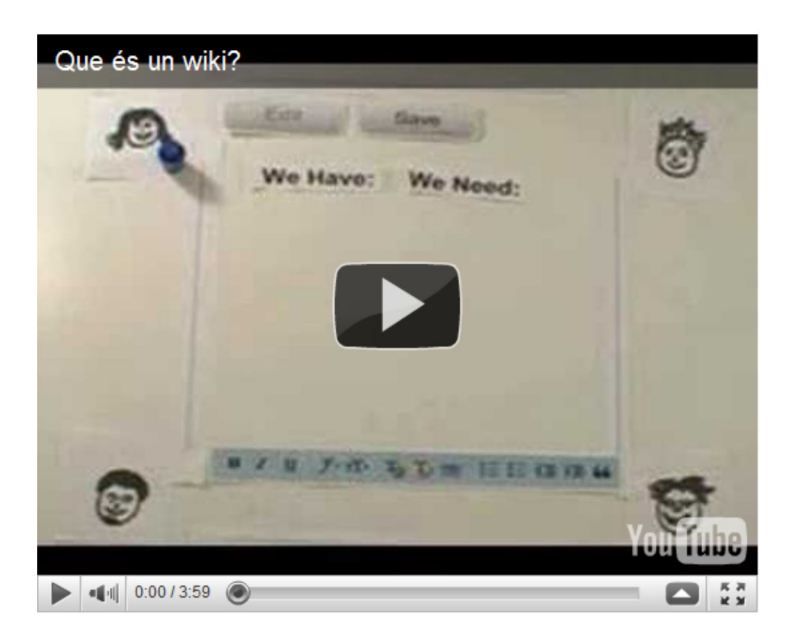

Wiki por Common craft

#### **Aplicaciones educativas del Wiki**

Aunque seguro que tú puedes encontrar muchos más, te sugerimos algunos usos educativos que puedes dar a los wikis:

- Elaborar glosarios temáticos interactivos, científicos, históricos, matemáticos, tecnológicos con las palabras claves de cada unidad didáctica.
- Desarrollar proyectos de investigación colaborativa recogiendo en las páginas del wiki los artículos creados por el alumnado.
- Crear un espacio de colaboración en la red para alojar recursos, materiales de clase, ejercicios, materiales multimedia, notificaciones, exámenes, actividades interactivas, etc.
- Utilizar el wiki como espacio de creación literaria colectiva.
- Crear portafolios digitales interactivos del alumnado y/o profesorado en formato wiki.
- Difundir las experiencias y trabajos de aula del alumnado de clase.
- Crear una wiki colaborativa de departamento, donde difundir actividades, vídeos y recomendaciones para el alumnado.

### **Wikipedia**

**Wikipedia** es "el wiki" o "la wiki" por excelencia.

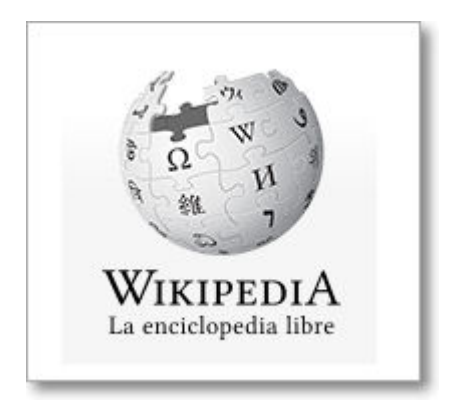

El término de Wikipedia proviene del término hawaiano "wiki" que significa rápido y del término inglés "encyclopedia" (enciclopedia). Es una wiki libre, poliglota, universal y sin ánimo de lucro que constituye la mayor enciclopedia on-line del mundo.

Según consta en su propio artículo en Wikipedia, surge en enero de 2001 por iniciativa de Jimmy Wales y Larry Sanger. Actualmente esta versionada en 271 idiomas y posee más de 15 millones de artículos que han sido redactados de forma conjunta por usuarios desinteresados. Cada día se añaden y modifican miles de artículos, está en constante mejora.

Cada versión de idioma posee una entidad independiente. En mayo de 2010 la versión española superó los 600.000 artículos publicados.

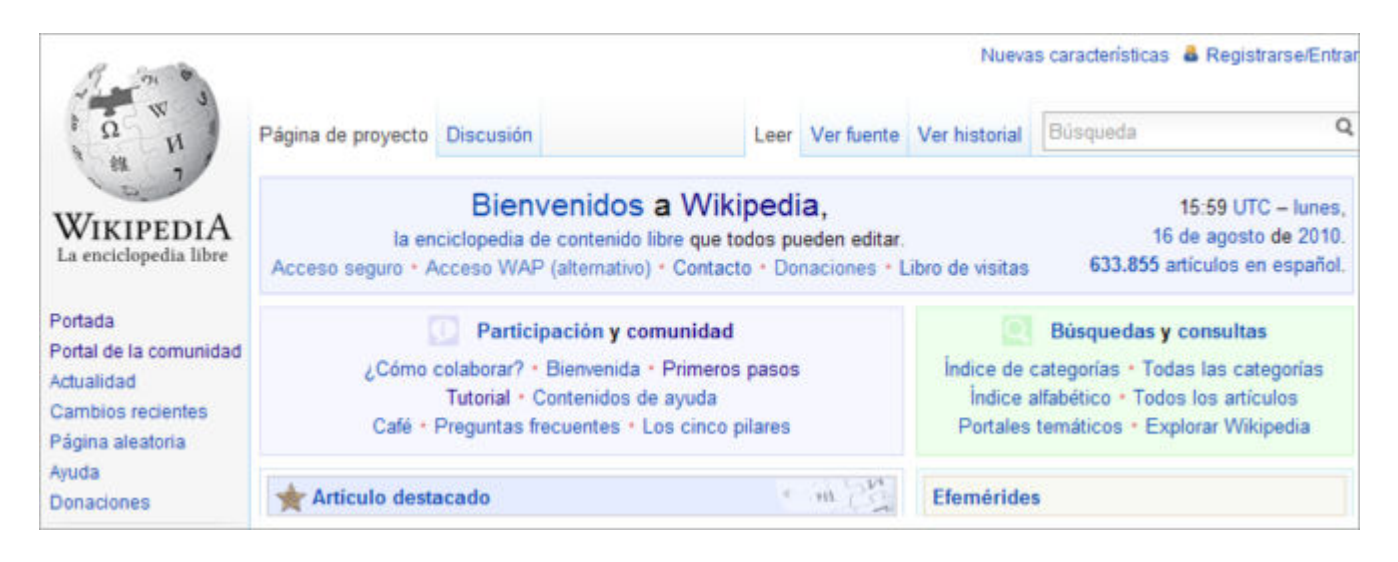

Tal y como se anuncia, Wikipedia es la enciclopedia de contenido libre que todos pueden editar.

Todos los artículos, salvo un pequeño grupo protegido, pueden ser editados por cualquier usuario de Wikipedia. El contenido de wikipedia se puede imprimir y está bajo las licencias GNU y Creative Commons.

La fundación Wikimedia es la entidad sin ánimo de lucro que se encarga de su gestión y que, además de Wikipedia, posee también otros proyectos wiki de alto interés educativo: Wikinoticias, Wikilibros, Wikisource, Wikcionario, Wikiquote, Wikispecies, Wikimedia

#### **Funcionamiento**

El funcionamiento, al igual que en el resto de wikis, es muy simple y en muchos artículos divulgativos se resume con: "edita, enlaza y guarda".

Como el resto de wikis, Wikipedia se compone de páginas y al buscar cualquier término nos lo localiza en la página que lo pertinente. Así para editar un contenido determinado, simplemente tenemos que ir a la página de dicho contenido y, si deseamos colaborar, pulsar sobre el enlace **Editar** (**1**) de la pestaña superior para modificarlo: corrigiendo o ampliando el contenido que creamos que está incompleto.

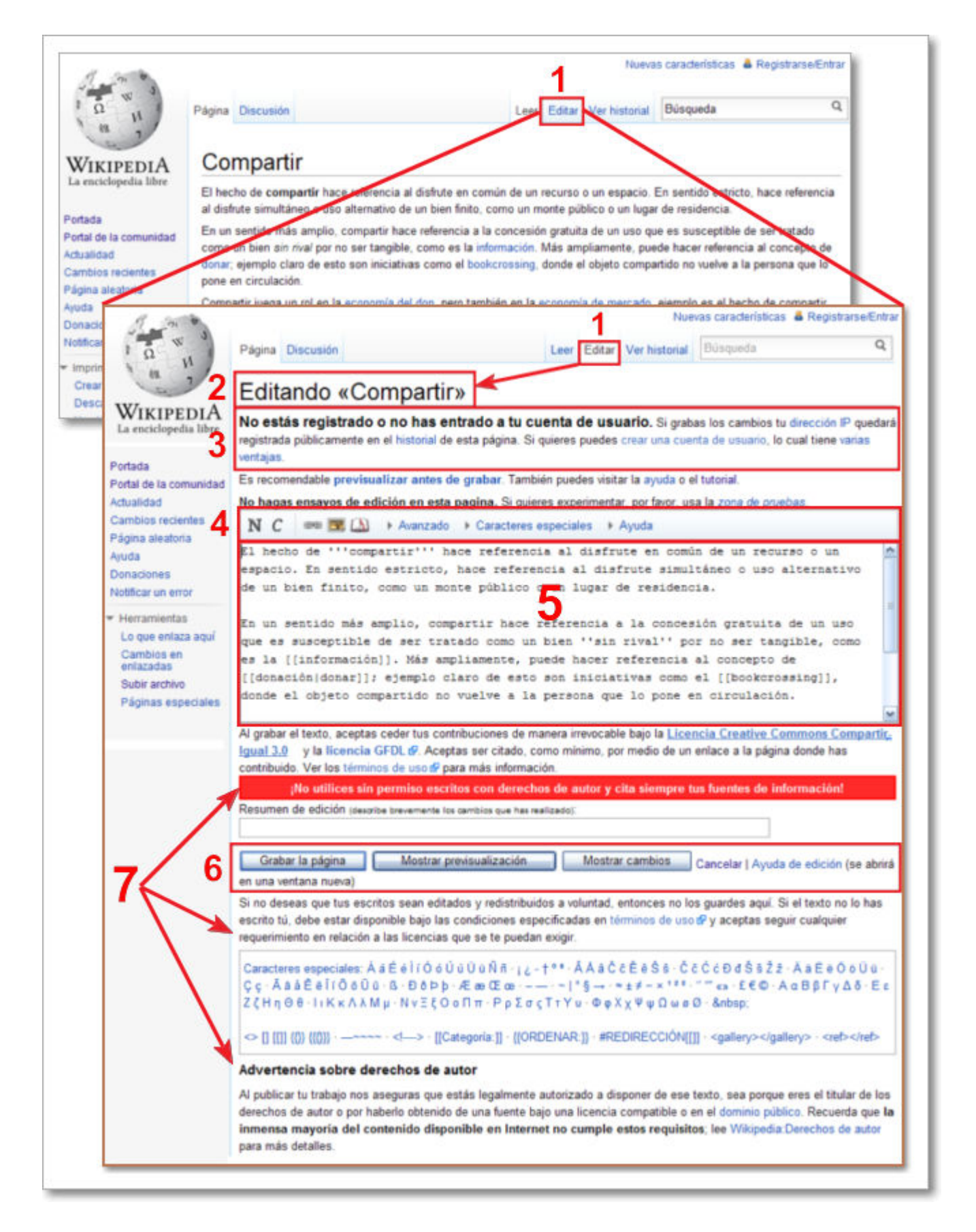

Al pulsar sobre **Editar** (**1**) se modificará la pantalla y pasaremos al modo de edición de la página:

- Indicación de modalidad de **Editando** (**2**) la página correspondiente (en el ejemplo "Compartir").
- **Aviso** (**3**) de edición en modo de usuario no registrado, comentando que si guardas la

información se registrará también tu dirección IP. Si editamos como usuario identificado, la página indicará el nombre de usuario en el registro de dicha versión del contenido.

- Caja de texto con una herramienta muy básica de **herramientas de edición** (**4**). La herramienta fundamental es la de enlace, pudiendo referenciar contenidos textuales o de imágenes mediante enlaces internos (a otras páginas de la Wikipedia) o externos (a cualquier página web de Internet).
- Caja de texto para editar el contenido (**5**).
- Opciones de edición (**6**): **Grabar la página**, **Mostrar previsualización**, **Mostrar cambios**, **Cancelar** y **Ayuda**.
- Recomendaciones de edición y derechos de autor (**7**).

Cuando modifiquemos los contenidos los cambios se publicarán de forma inmediata, quedando dicha información a disposición de toda la comunidad de internautas. Si una página no posee el enlace de Editar es porque se trata de página protegida.

Los artículos de las páginas se pueden estructurar en distintos bloques de información que se denominan secciones. Para editar una determinada sección de un artículo optaremos por pulsar el enlace **Editar** del margen derecho de dicha sección y el funcionamiento en la edición de dicho contenido será exactamente igual que lo referido para la edición de la página.

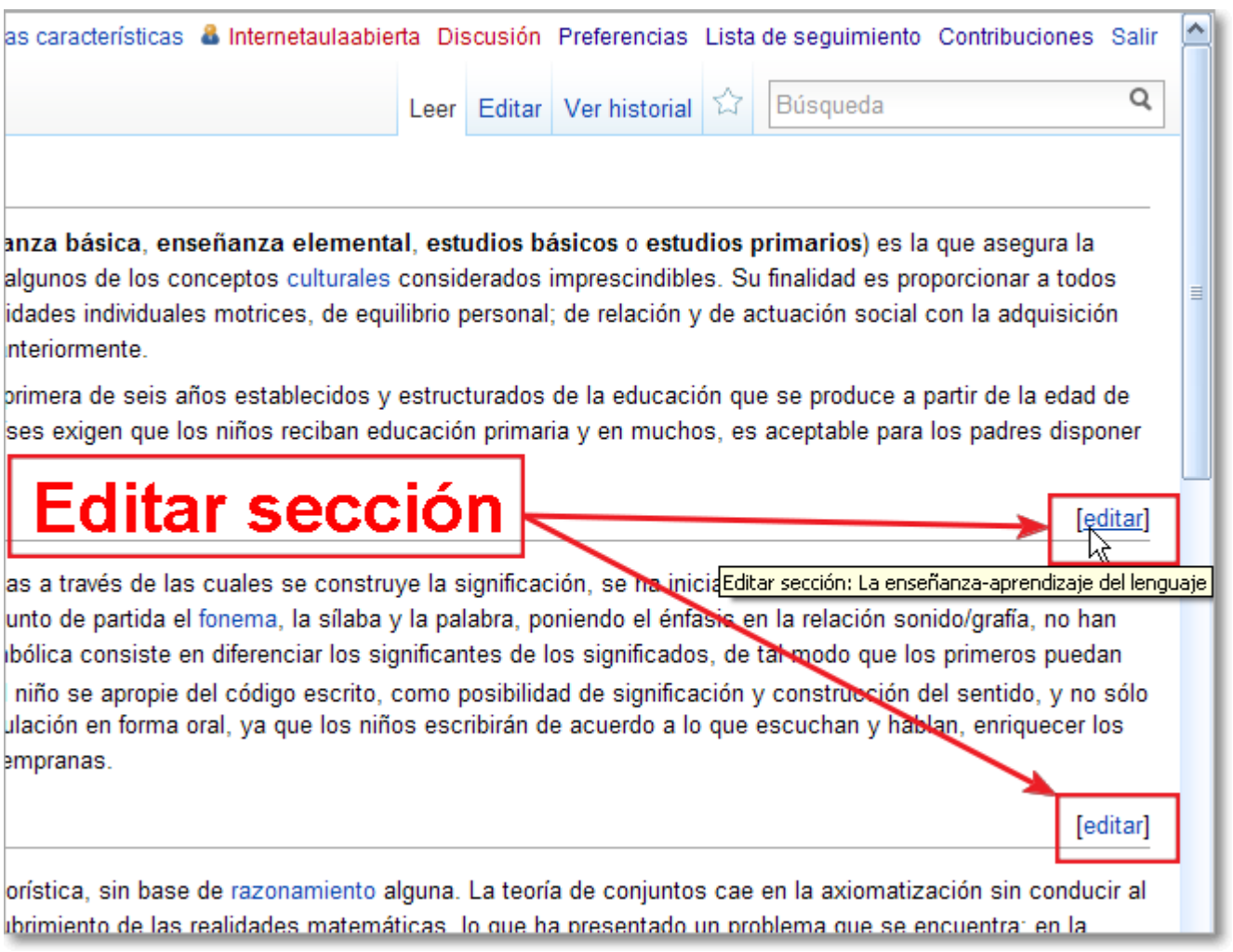

Wikipedia pone a tu disposición un servicio de Ayuda:Cómo empezar una página donde te indica cómo editar los contenidos. Igualmente te avisa que si sólo quieres experimentar, uses primero la Zona de pruebas.

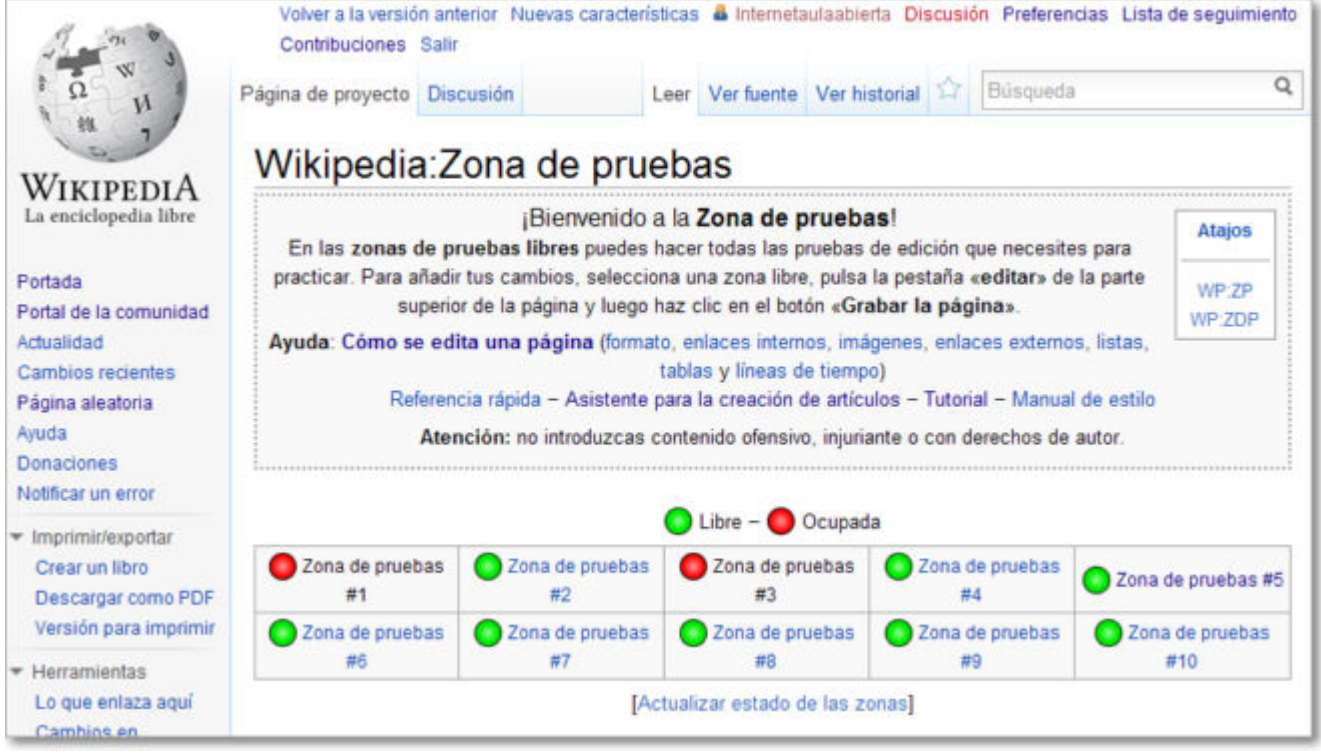

Si cuando buscamos un término en el buscador comprobamos que no ha sido redactado, podemos crear la página de dicho contenido pulsando sobre el propio término que hemos buscado y pasaremos al entorno de edición directamente. Cuando finalices la edición realiza una previsualización previa y, si todo está correcto, pulsa en el botón de grabar para que quede publicado automáticamente.

En la edición de contenidos ten presente todos los consejos que te ofrece la propia Wikipedia. Uno de los mayores problemas con los que se enfrenta el trabajo colaborativo son los sabotajes de contenidos, pero gracias a la propia colaboración de los usuarios se logran erradicar rápidamente.

Otro de los recursos más interesantes que ofrece Wikipedia es la opción de **Imprimir/exportar**, desde donde te podrás **Crear un libro** con aquellas páginas que vayas seleccionando o podrás tener un copia perfecta de cualquier página visitada con la opción de **Descargar como PDF**.

## **Registrarse**

Ya hemos comentado que para la edición de contenidos en Wikipedia no es necesario estar registrado, pero si lo hacemos tendremos algunas mejoras asociadas a nuestro perfil. Para entrar de forma identificada o crear una nueva cuenta, pulsaremos sobre **Registrarse / Entrar** (**1a**).

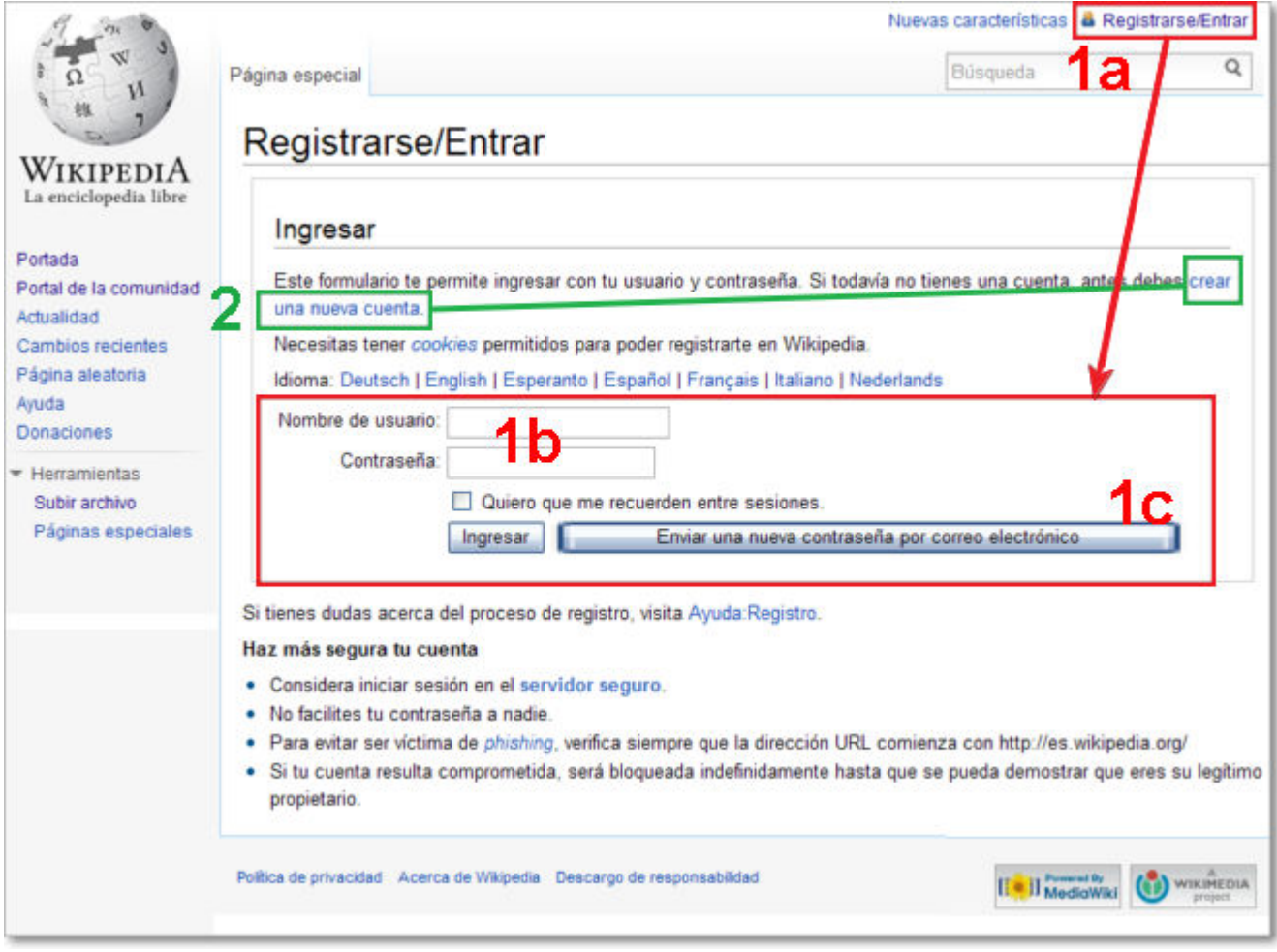

Si ya estuviéramos identificados sólo tendríamos que rellenar los datos (**1b**) de nombre de usuario y contraseña y pulsar Ingresar. Si en alguna ocasión olvidamos la contraseña, podremos recuperarla con la opción **Enviar una nueva contraseña por correo electrónico** (**1c**).

Si accedemos por primera vez tendremos que pulsar sobre el enlace **crear una nueva cuenta** (**2**) y en la ventana de crea una nueva cuenta cumplimentar los campos y pulsar **Crea una nueva cuenta**.

Al crearse la cuenta quedamos automáticamente identificados y Wikipedia nos muestra una página de bienvenida con indicaciones de ayuda, consejos, acceso a la zona de pruebas, primeros pasos, etc.

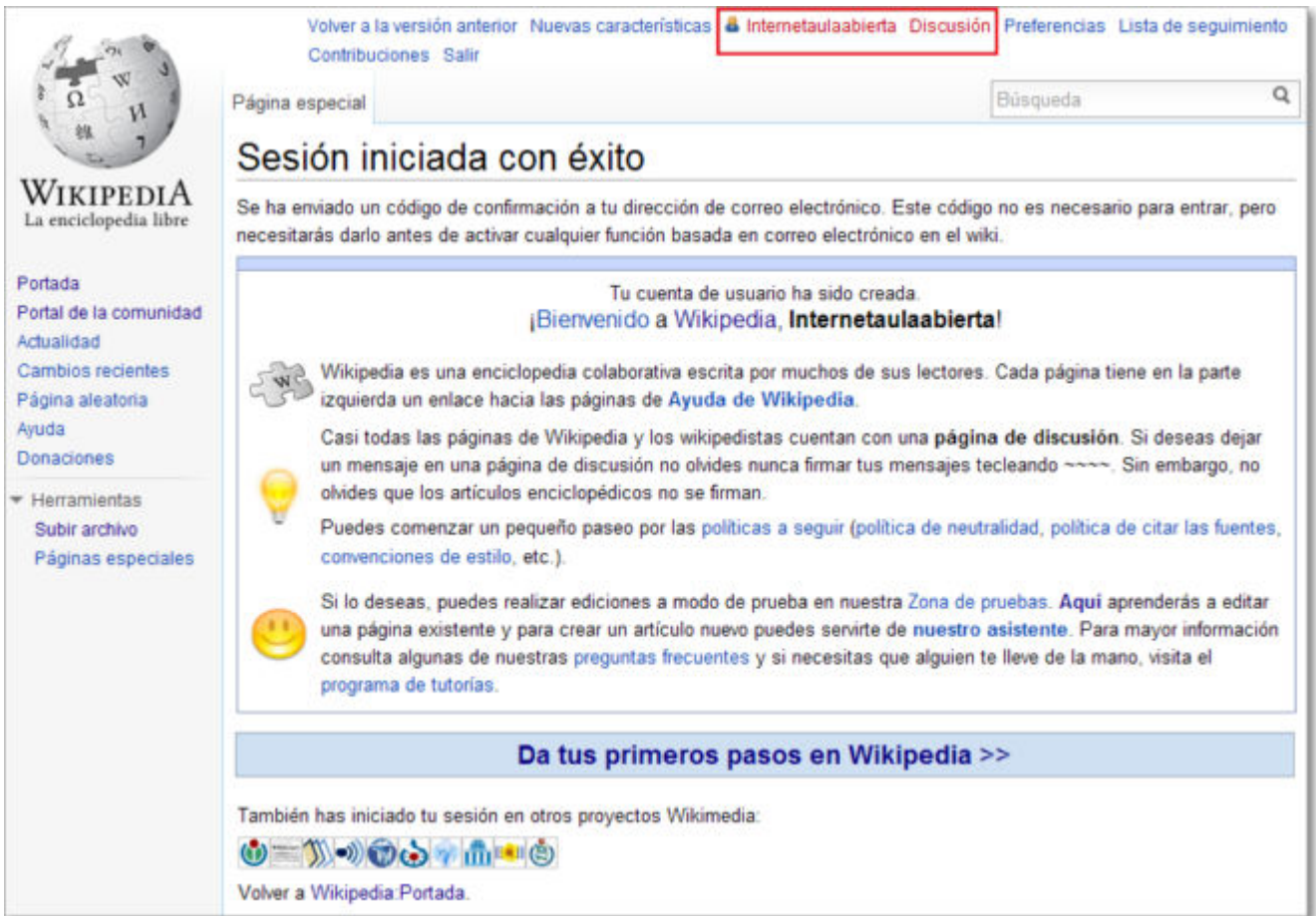

Igualmente por estar identificados podremos tener acceso a pulsar sobre el nombre de usuario (llevará a nuestra página si existe), discusión (página de discusión), preferencias (donde podremos configurar los datos, apariencia, etc.), lista de seguimiento de páginas de nuestro interés, contribuciones realizadas y salir de nuestra cuenta (interesante para ordenadores de uso compartido).

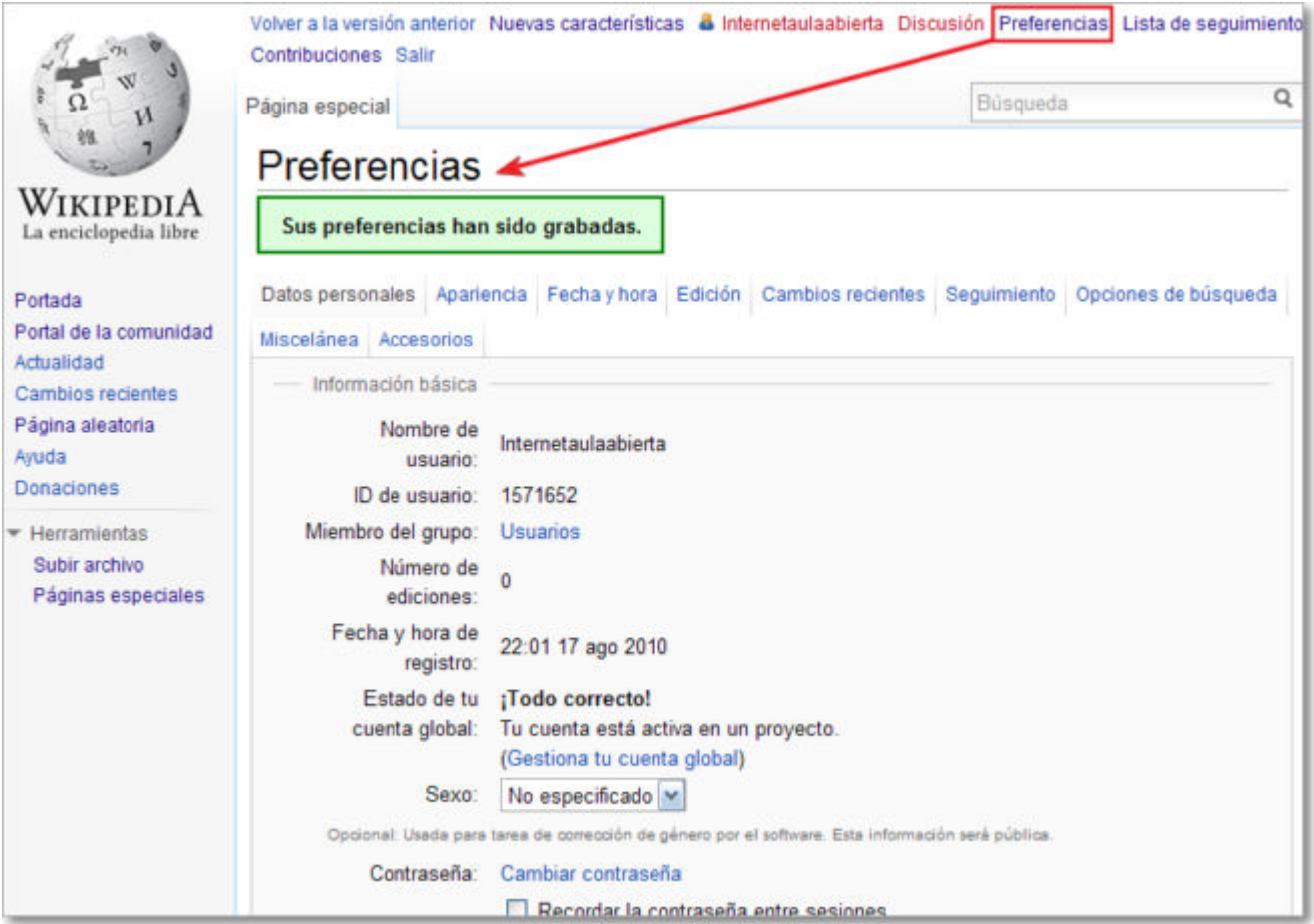

Si hemos facilitado la dirección e-mail, recibiremos un mensaje automático en nuestro correo electrónico que deberemos confirmar pues el enlace sólo será válido unos días:

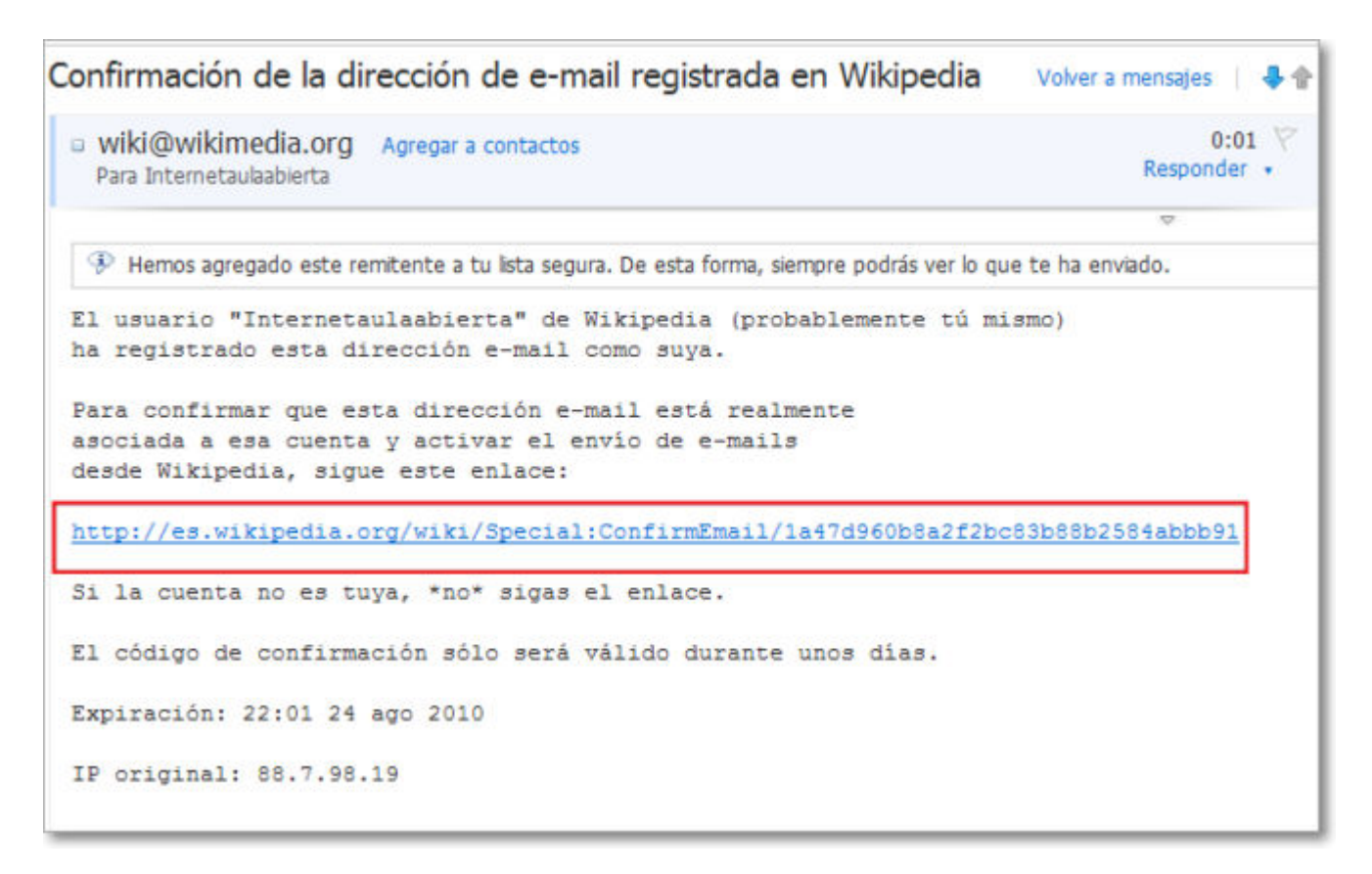

Al confirmar nuestra cuenta Wikipedia nos confirma la dirección de e-mail y quedará

asociada para posteriores envíos de mensajes desde Wikipedia, como por ejemplo la recuperación de contraseñas.

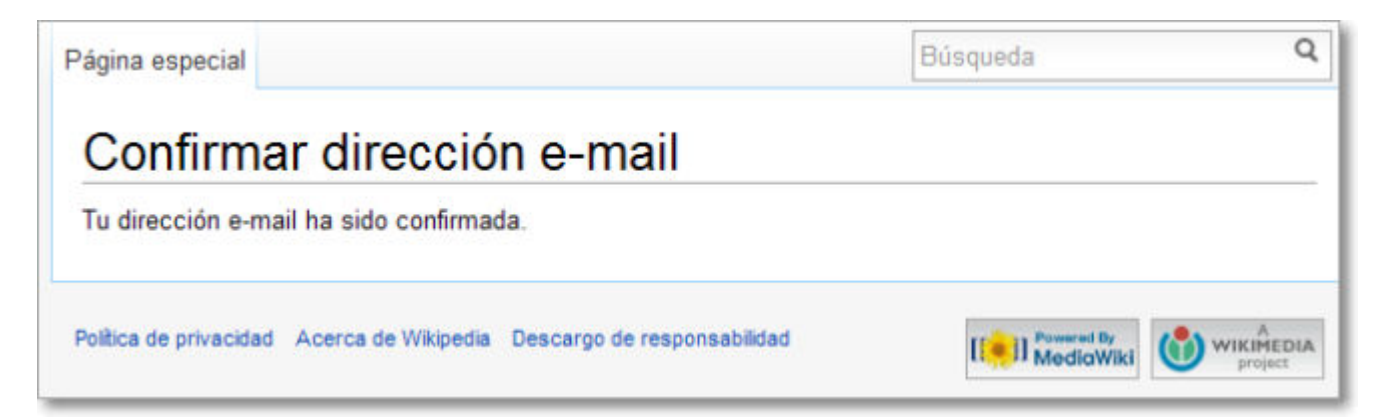

Volvemos a reiterar que, en el momento de elaborar esta documentación, no es necesario el registro de usuarios para la edición colaborativa de contenidos pero realizarlo aporta mejoras para el propio usuario.

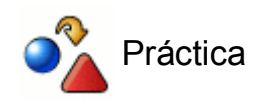

La Wikipedia es la mayor enciclopedia on-line, así que te proponemos tres pequeñas prácticas:

- 1. Localiza la información de Wikipedia de tu localidad.
- 2. Localiza algunos contenidos curriculares de tu materia.
- 3. Busca algún localismo raro y, si no estuviera, intenta crear dicho contenido.

#### **Wikispaces**

Wikispaces es uno de los sitios más populares para la creación de wikis y proporciona de forma gratuita con un espacio de 2 Gb para la creación de wikis por cada una de las cuentas creadas.

El primer requisito es crearse una cuenta en Wikispaces y, desde dicha cuenta, podremos gestionar y editar los distintos wikis que creemos.

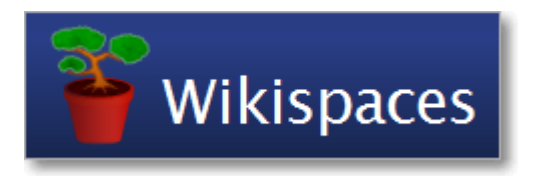

#### **Crear mi cuenta y un wiki**

Vamos a seguir los pasos para crear una cuenta y un wiki en Wikispaces:

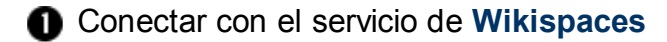

Rellenamos los datos de nuestra nueva cuenta en los campos del recuadro **Get Started** (empezando) con el nombre de nuestra cuenta, nuestra contraseña para entrar y el correo electrónico, y después pulsamos **Comience**.

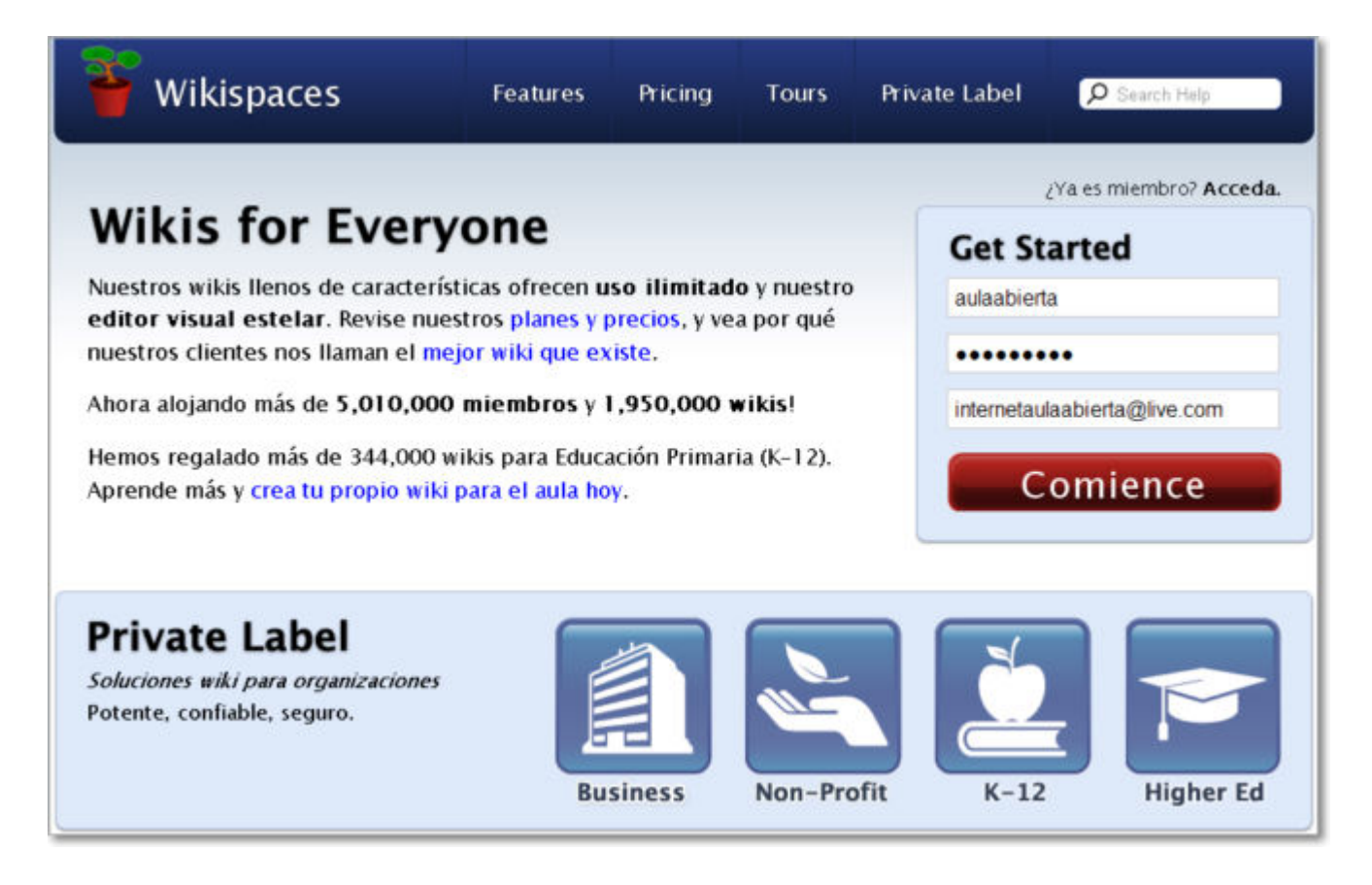

Si ya estuviéramos registrados pondríamos nuestros datos de identificación y accederíamos a nuestra cuenta.

 En el momento que pulsamos **Comience,** tendremos creada nuestra cuenta en Wikispaces y ya estamos dispuestos para crear nuestro nuevo wiki.

Como nos indica la pantalla de bienvenida, podemos previamente **confirmar nuestra dirección electrónica** (**1a**) o directamente rellenar los datos de **creación de nuestro nuevo wiki**:

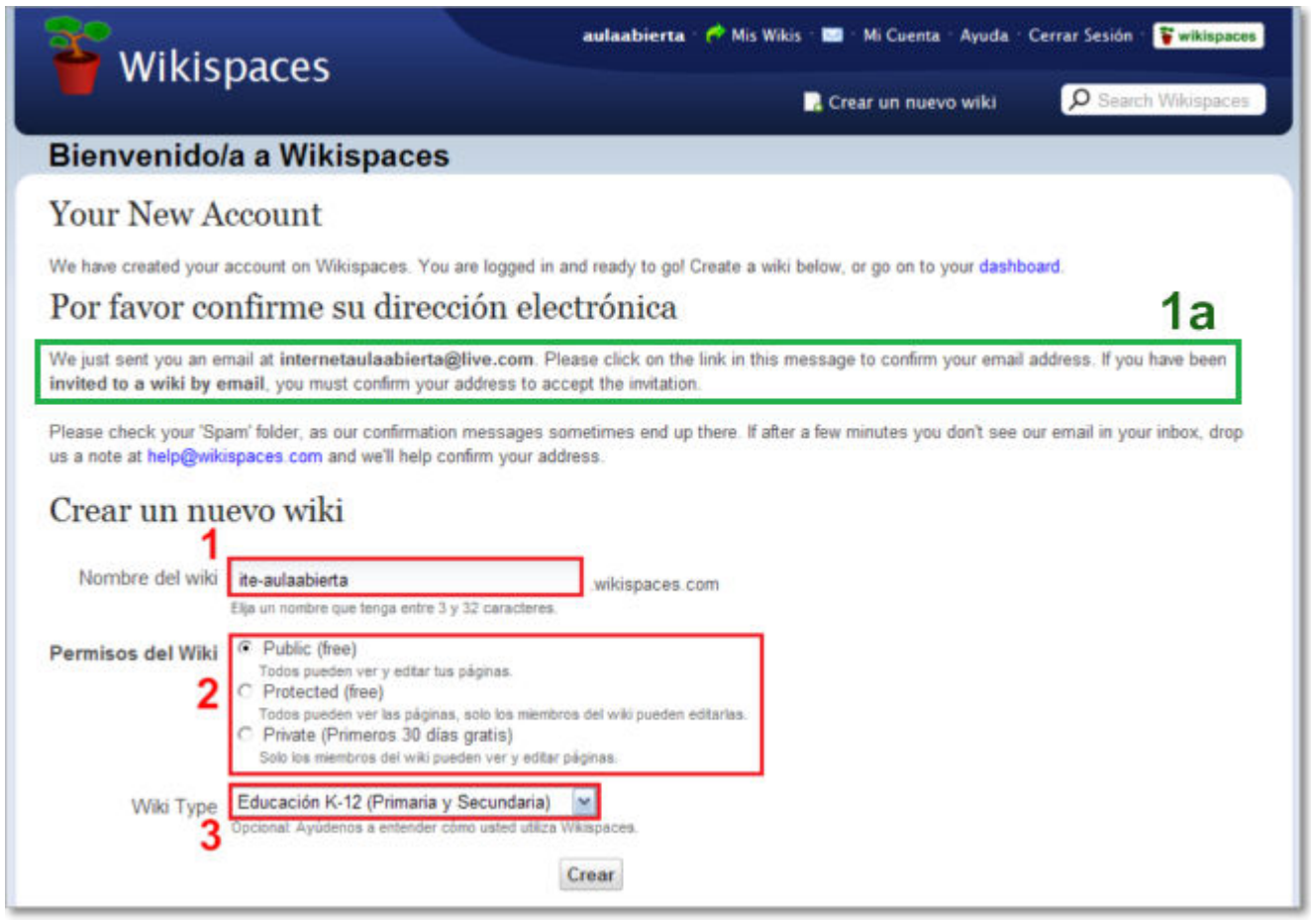

Si optamos por crear directamente nuestro nuevo wiki tendremos que rellenar los campos que nos solicitan:

Dando el **nombre del wiki** (**1**) que formará parte de la URL de acceso, así que no debemos escribir ni tildes ni espacios ni caracteres raros tipo ñ. Lógicamente el nombre de nuestro wiki tiene que ser único en este espacio de Wikispaces, así que si ya es coincidente con alguno existente recibiremos un mensaje de atención para que pongamos un nuevo nombre al wiki que estamos creando:

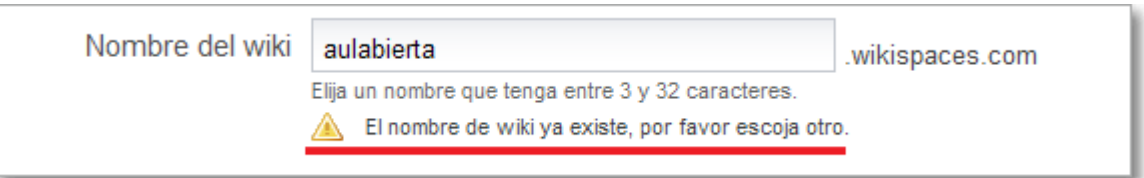

- Señalando los **permisos de nuestro wiki** (**2**):
	- Público: es un servicio gratuito y todos pueden acceder y editar nuestro wiki.
	- Protegido: es un servicio gratuito y todos pueden ver nuestro wiki pero sólo los miembros tendrán permiso para editar.
	- Privado: es un servicio de pago y sólo los miembros pueden ver y editar nuestro wiki.
- Indicando el **tipo de wiki** (**3**) que estamos creando dentro de las opciones que nos muestra el menú desplegable.

Al pulsar sobre el botón **Crear** ya tendremos creado nuestro nuevo wiki.

 Si hemos elegido la opción de **confirmar la dirección electrónica** (**1a**), tendremos que acceder a nuestra cuenta de correo y, tras abrir el mensaje automático de bienvenida de Wikispaces, pulsar en el enlace de confirmación **Confirm Your Email**:

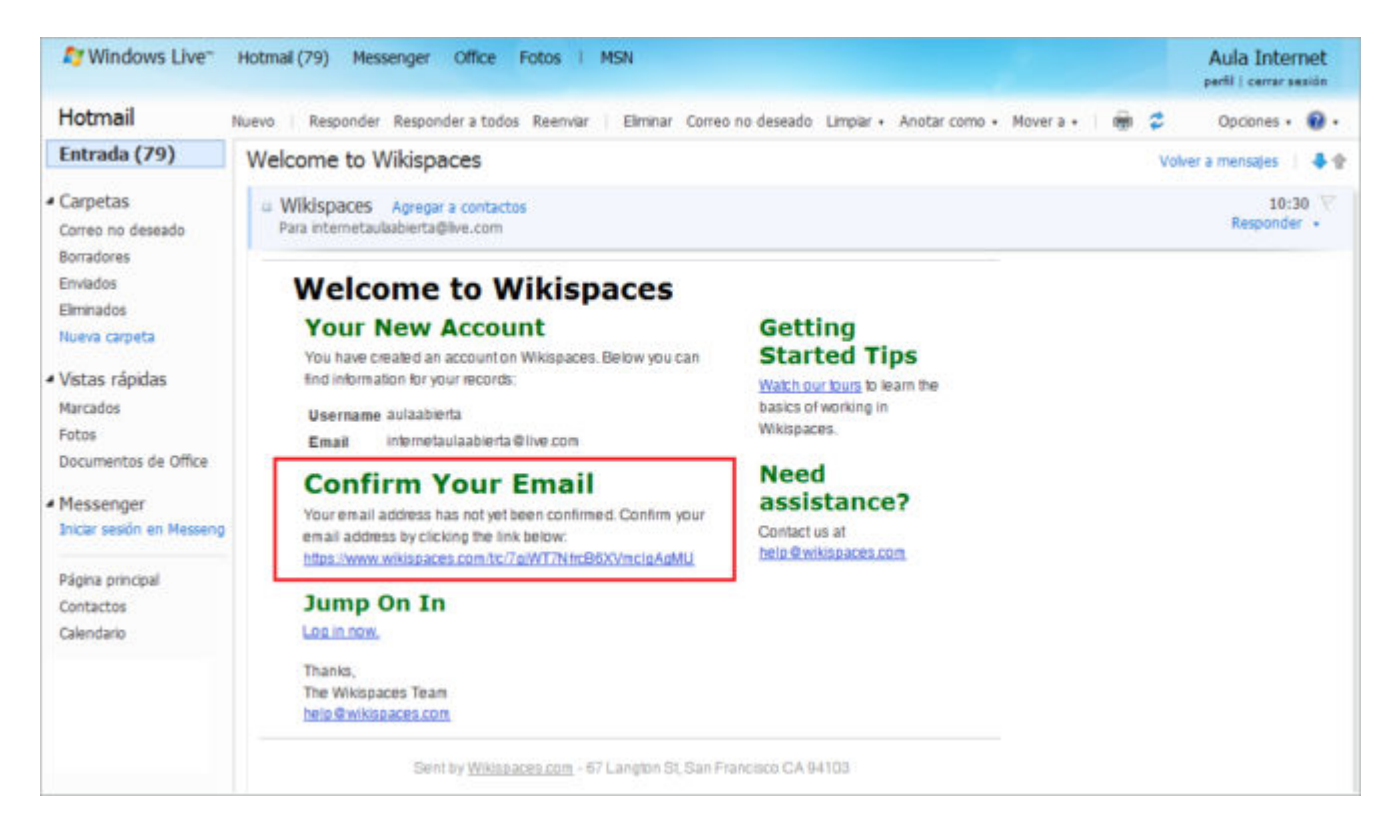

El enlace nos llevará a la pantalla de bienvenida del **Panel De Control** de nuestra cuenta de Wikispaces, desde donde igualmente podremos **Crear un nuevo wiki**:

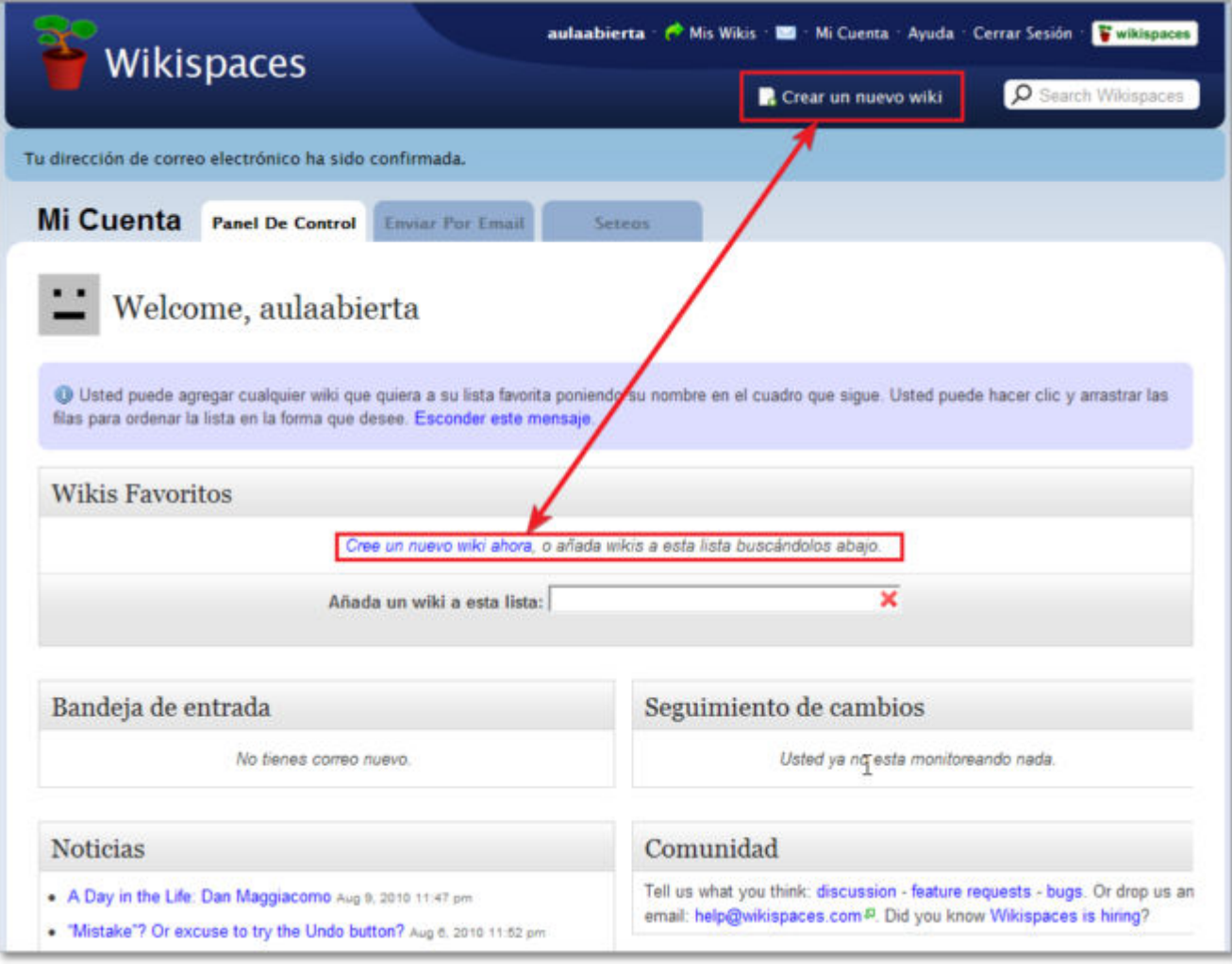

La creación de un nuevo wiki se realiza cumplimentando los datos comentados en el apartado **2** 

 Cuando pulsamos el botón **crear** un nuevo wiki, se nos muestra una ventana superpuesta a nuestro wiki donde podremos obtener ayuda, en inglés, sobre el proceso de creación:

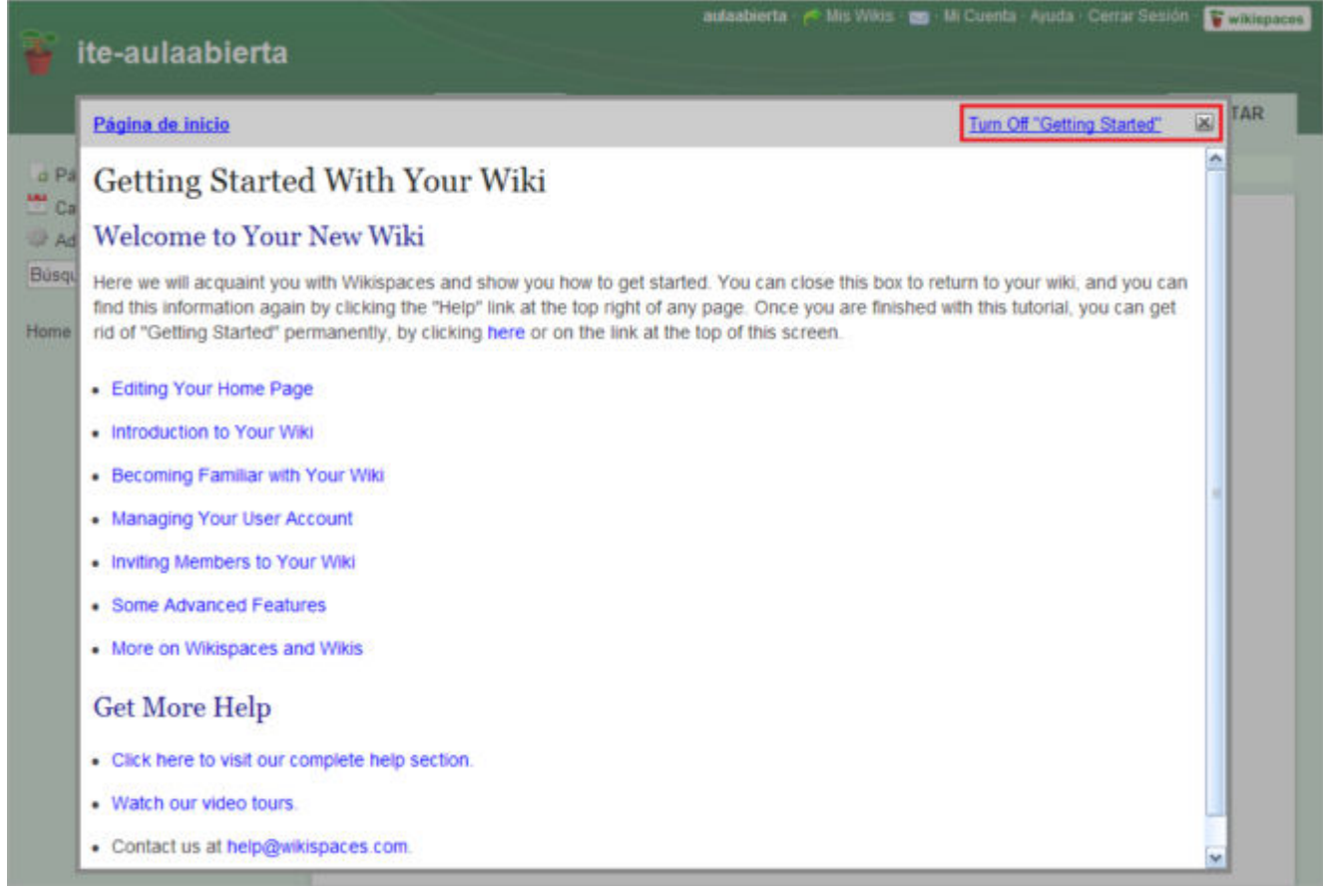

**i** i<sup>Y</sup>a tenemos creado nuestro wiki!.

Tras cerrar la ventana de **Getting Started** estaremos en disposición de editar nuestro nuevo wiki:

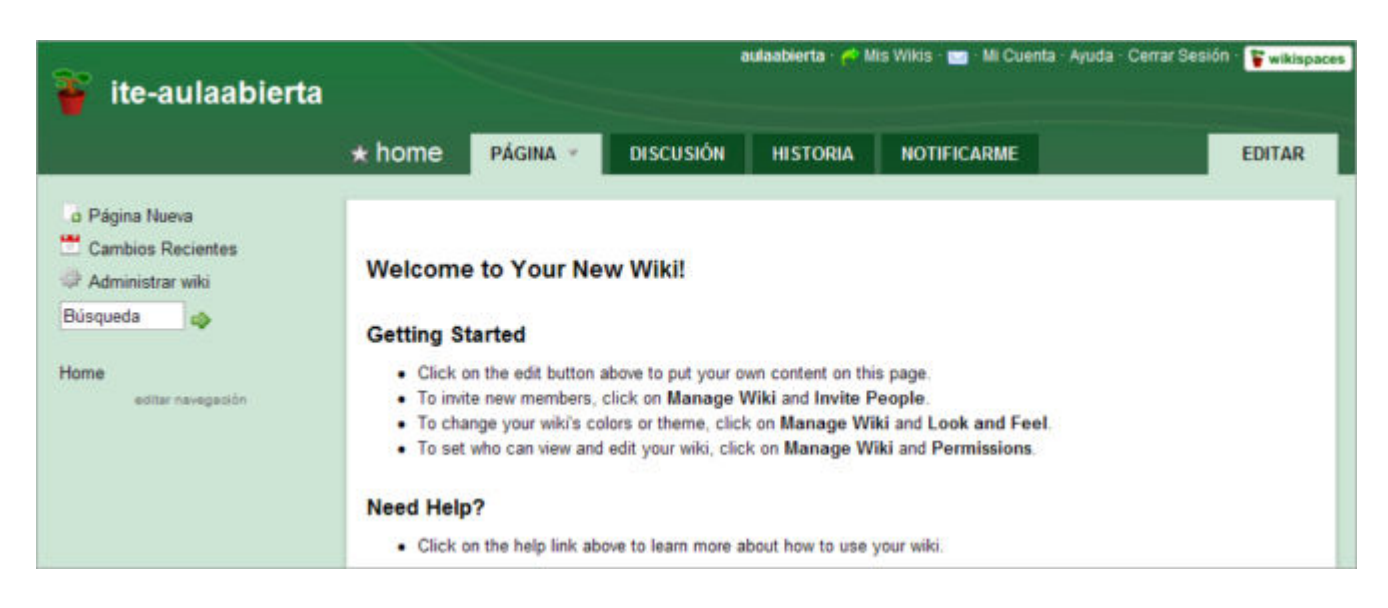

En ordenadores de uso compartido, recuerda siempre salir de Wikispaces con la opción de **Cerrar sesión**.

La siguiente vez que accedas a Wikispaces podrás entrar en tu cuenta con la opción de **Acceda** con los datos de nombre de usuario y contraseña.

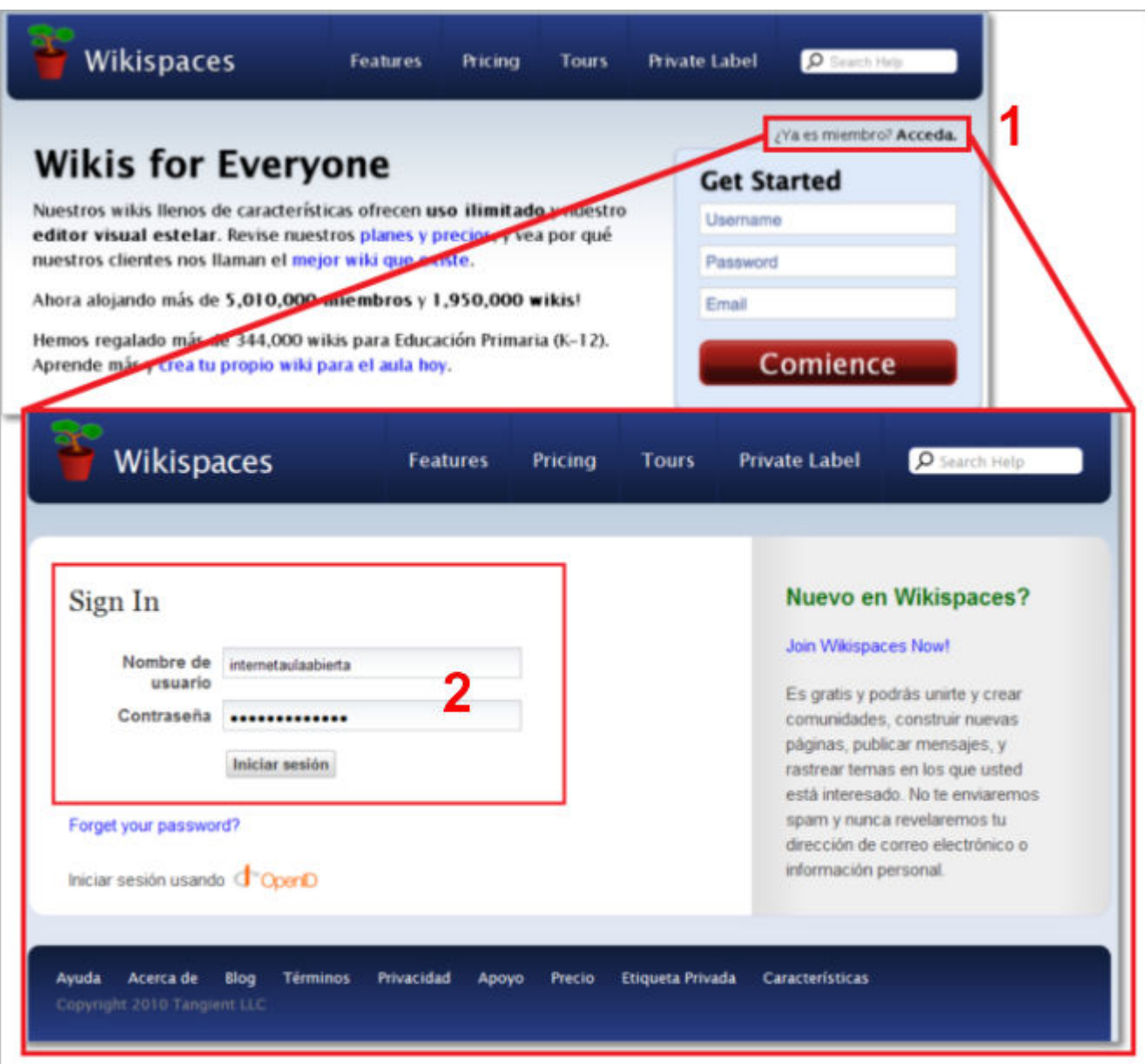

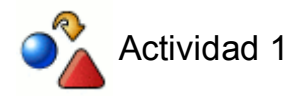

Realiza la siguiente práctica en Wikispaces:

- Crea una cuenta con un nombre que haga referencia al tuyo.
- Crea un wiki con un nombre sobre alguno de los contenidos de este curso. Para que no sea coincidente puedes jugar con prefijos de letras o números, como por ejemplo: ite-aulaabierta.

#### **Gestionar mi cuenta**

Siempre que estés identificado en Wikispaces podrás tener acceso a la configuración de tu cuenta, pudiendo modificar los datos de:

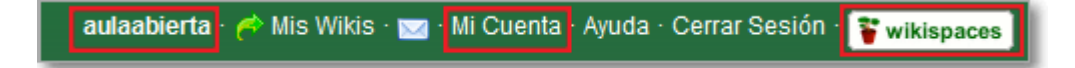

Podrás realizarlo al pulsar sobre los distintos enlaces de la barra de menús situados en la cabecera (parte superior derecha de la pantalla):

- **Nombre de la cuenta**: accedes a la pestaña de **Panel de Control**.
- **Mi cuenta**: accedes a la pestaña **Seteos**.
- Botón **Wikispaces**: también accedes a la pestaña de **Panel de Control**.

Desde cualquiera de las 3 opciones después podrás moverte por las 3 pestañas de **Mi cuenta:** Panel de control, Enviar por Email y Seteos.

La pestaña del **Panel de Control**: principalmente permite gestionar los wikis favoritos (invitar a miembros, abandonar esa wiki, ver los cambios recientes o quitar de favoritos), gestionar los correos y visualizar el seguimiento de cambios.

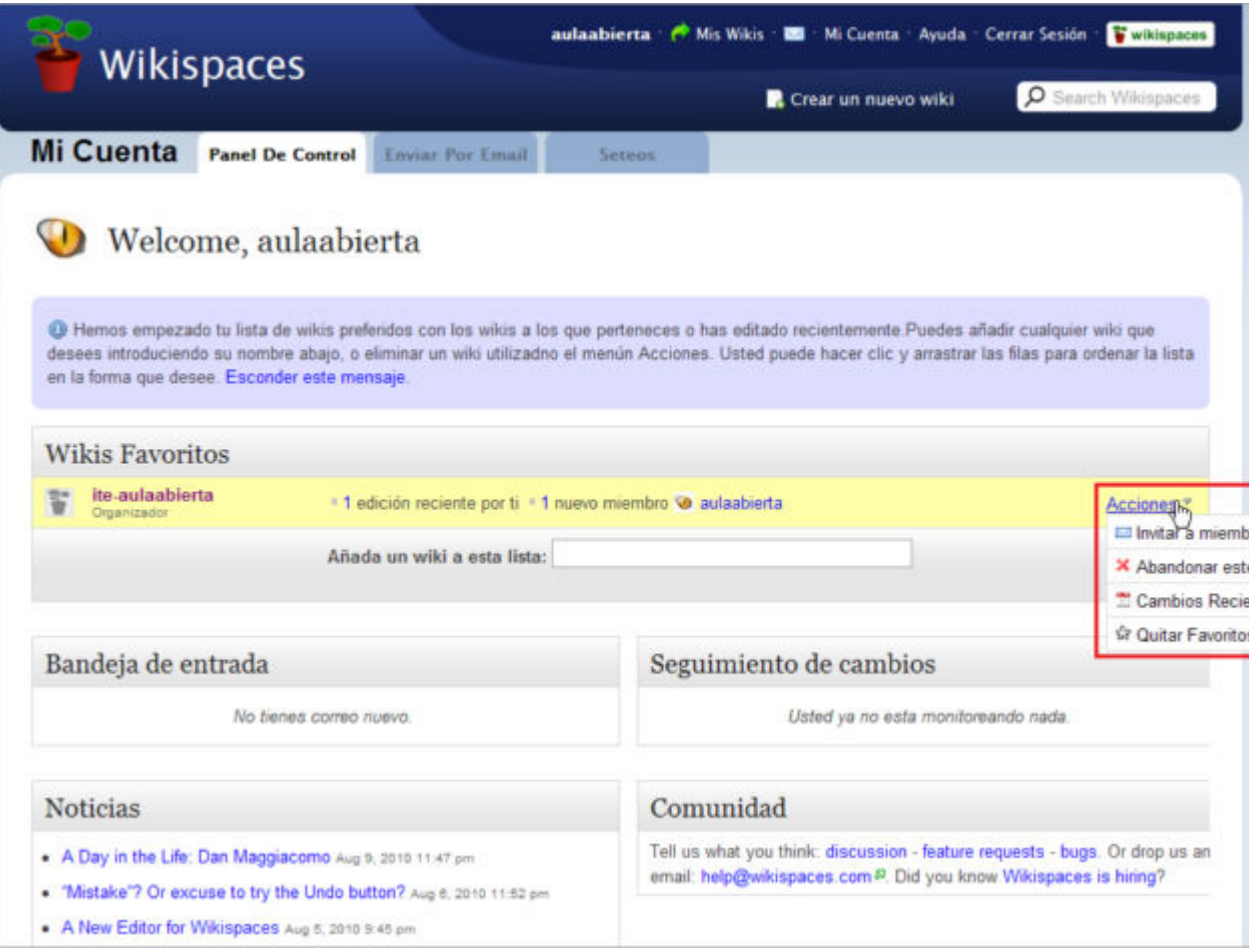

La pestaña de **Enviar por Email**: permite la gestión del correo de la bandeja de entrada, almacenamiento y enviados.

- La pestaña de **Seteos**: es la verdadera opción de configuración desde donde podremos editar y modificar:
	- **Detalles** de la cuenta: nombre de usuario, correo electrónico, contraseña o eliminar nuestra cuenta de Wikispaces.
	- **Perfil**: donde podemos cambiar la fotografía del perfil y crear y editar una página para nuestro perfil.
	- **Ajustes**: podremos modificar los parámetros de idioma, zona horaria, uso del editor visual, resultados por página, etc.

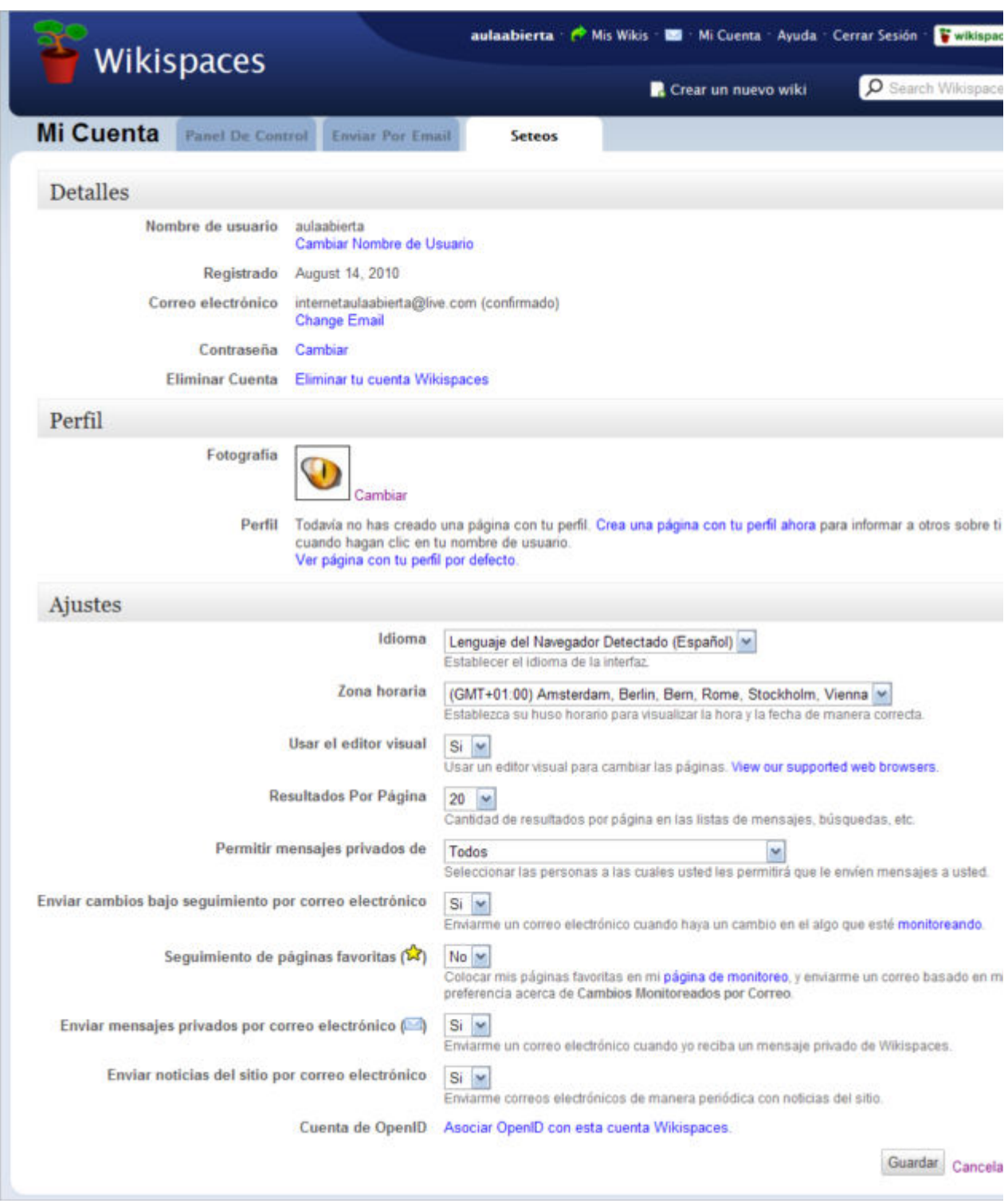

Los otros 3 botones que restan de comentar de la barra de menús son fáciles de deducir:

- **Mis wikis**: permite seleccionar la lista de wikis contenidas en Wikis Favoritos (Panel de Control).
- **Ayuda**: abre una ventana de ayuda, aunque está en inglés.
- **Cerrar sesión**: permite salir de nuestra cuenta de Wikispaces.

Otra opción importante que podrás encontrar en el encabezado de la página, justo debajo de la barra de menús, es la opción de **Crear un nuevo wiki** en tu cuenta de Wikispaces, de forma que con una misma cuenta podrás administrar más de una wiki.

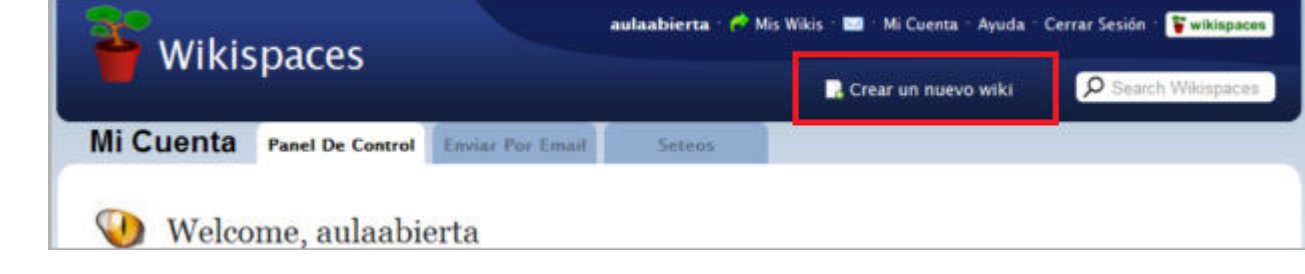

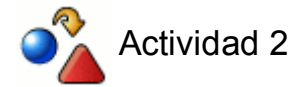

Realiza la siguiente práctica:

- Invita a otros compañeros a visitar tu wiki.
- Hazte miembro de otras wikis de otros compañeros.

#### **Componentes de mi wiki:**

Describimos seguidamente las partes principales que componen nuestro wiki:

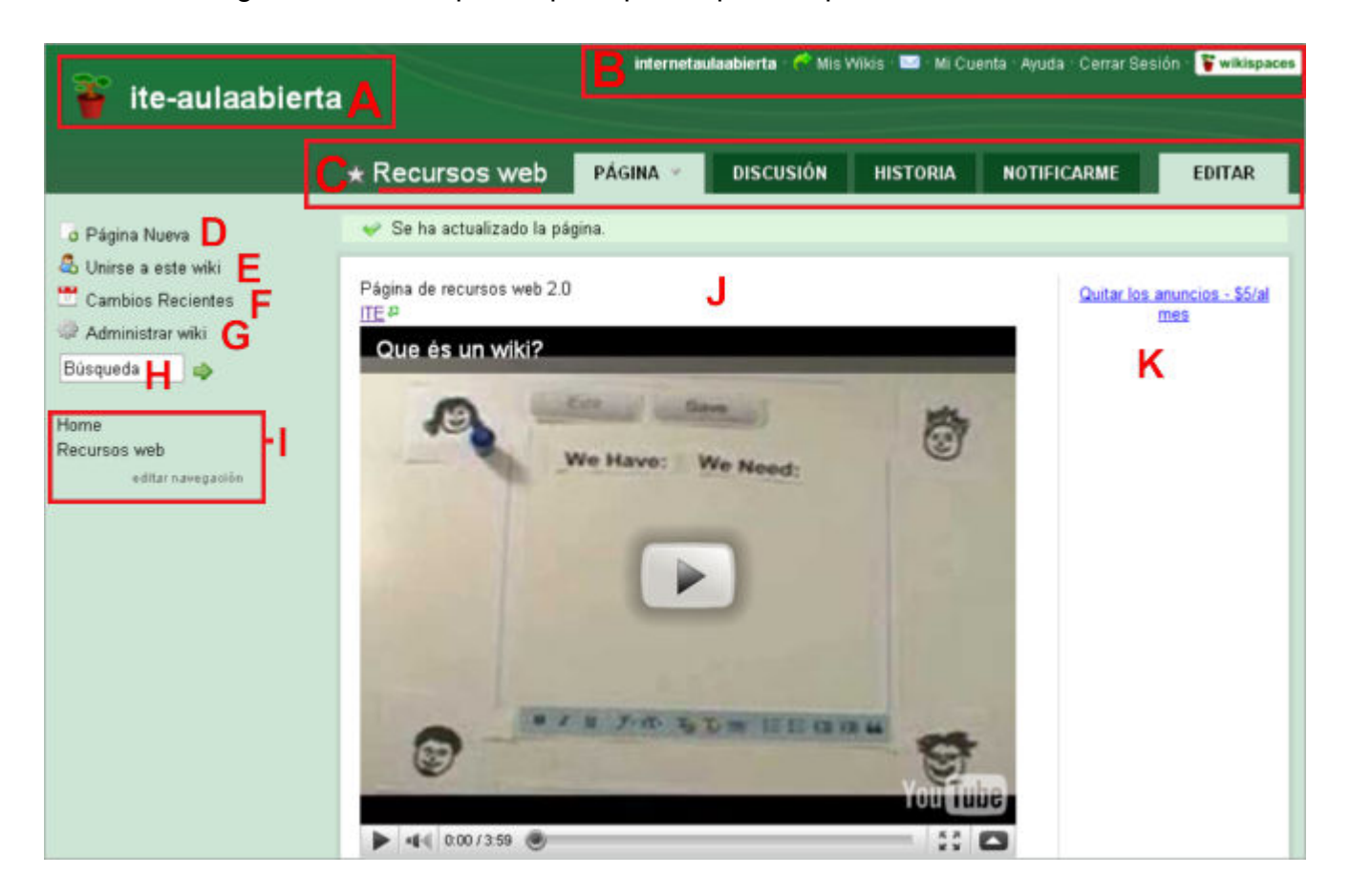

**A**. **Logo y nombre del wiki**: enlaza siempre a nuestra página de inicio.

**B**. **Barra de menús**: Permite pulsar sobre el **nombre de la cuenta** para acceder al Panel de Control, ir a **Mis Wikis**, ver y configurar **Mi cuenta,** tener **Ayuda**, **Cerrar Sesión** de usuario identificado y pulsar sobre el **logo de wikispaces** que también lleva al Panel de Control.

**C**. **Página activa**: nos informa del nombre de la página que estamos visualizando con su pestañas::

- 1. Página: visualiza la información de la página activa.
- 2. Discusión: es un foro de dicha página.
- Historia: muestra el historial de la página desde donde se puede comparar las distintas 3. versiones.
- Notificarme: cuando se produce algún cambio se recibe notificación mediante un 4. mensaje.
- Editar: si se tiene permiso de edición, permite acceder a la edición del contenido de 5. dicha página.
- **D**. **Página nueva**: permite crear una nueva página.
- **E**. **Unirse a este wiki**: para ser miembro de dicho wiki.
- **F**. **Cambios recientes**: muestra el historial de edición del wiki con su autoría.
- **G**. **Administrar wiki**: da acceso a las herramientas de administración del wiki: **Acerca de**,

**Contenido**, **Personas**, **Ajustes** y **Herramientas**.

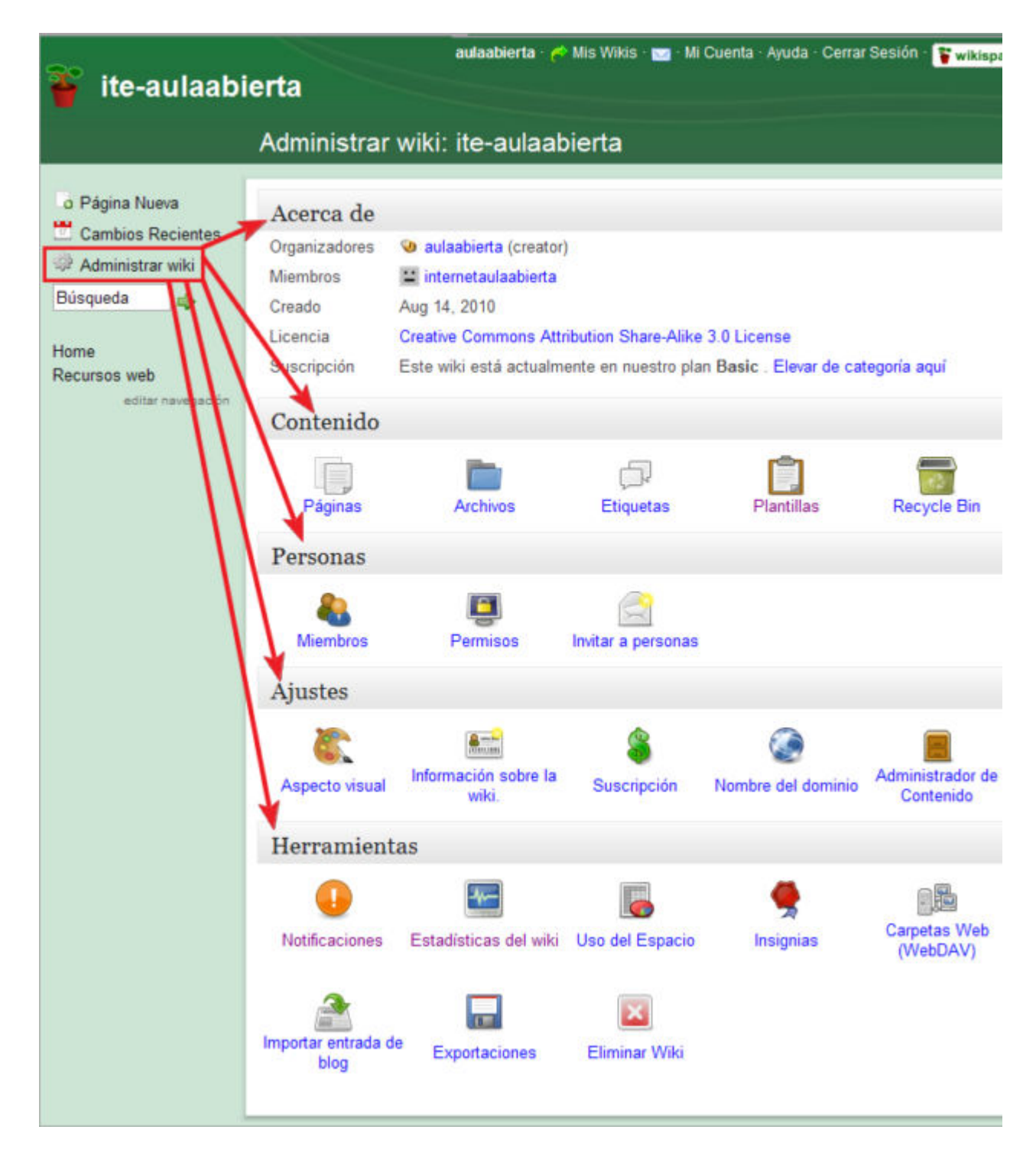

**H**. **Búsqueda:** permite una búsqueda interna.

**I**. **Páginas del wiki**: permite la navegación por las páginas creadas del wiki y editar la configuración.

**J**. **Contenido de la página**: es el contenido de la página activa del wiki.

**K**. **Publicidad**: en las wikis gratuitas, Wikispaces se reserva la potestad de insertar publicidad.

#### **Edición del wiki**

La edición del wiki se realiza mediante la edición de las páginas y contenidos existentes en cada una de ellas.

Si deseamos crear una nueva página lo realizaremos mediante la opción **Página Nueva** (**1**) y si lo que queremos es editar sus contenidos pulsaremos en el enlace de **Editar** (**2**) de la propia pestaña de la página activa.

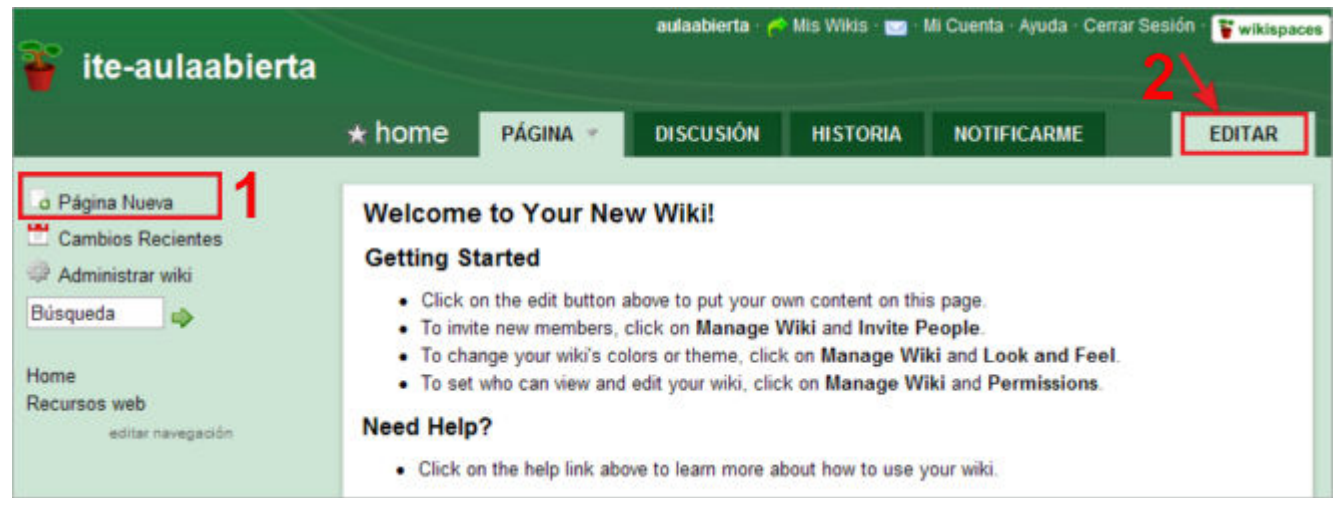

## **Crear páginas**

Para Crear una **Página Nueva** (1), tenemos que pulsar en el primer botón del menú de la parte superior izquierda de nuestro wiki, y asignar un **título** a la página y clasificar la página mediante **etiquetas**, escribiendo cada palabra clave separada de la siguiente por una coma y un espacio (ej: curso, web2, wiki).

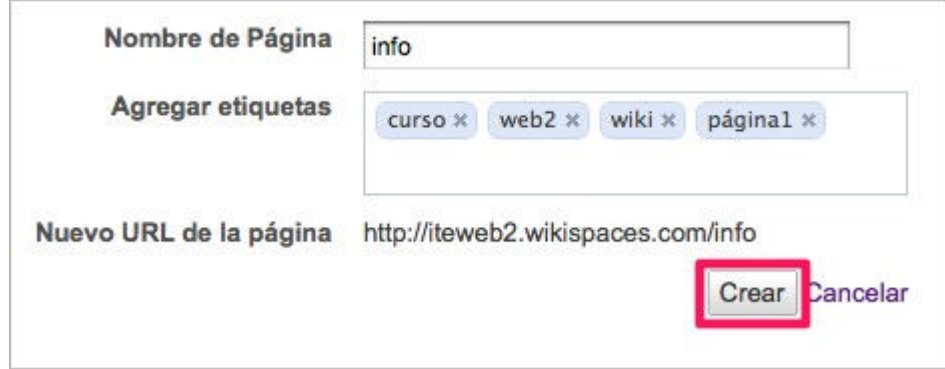

Cuando tengamos concluidos los datos de creación de página, pulsaremos **Crear** y habremos agregado una nueva página a nuestro wiki.

#### **Editar contenidos**

Cuando pulsamos el enlace de **Editar** (**2**) de una página, se nos crea una capa transparente donde se muestra una barra de herramientas de edición y el texto que contenga la página.

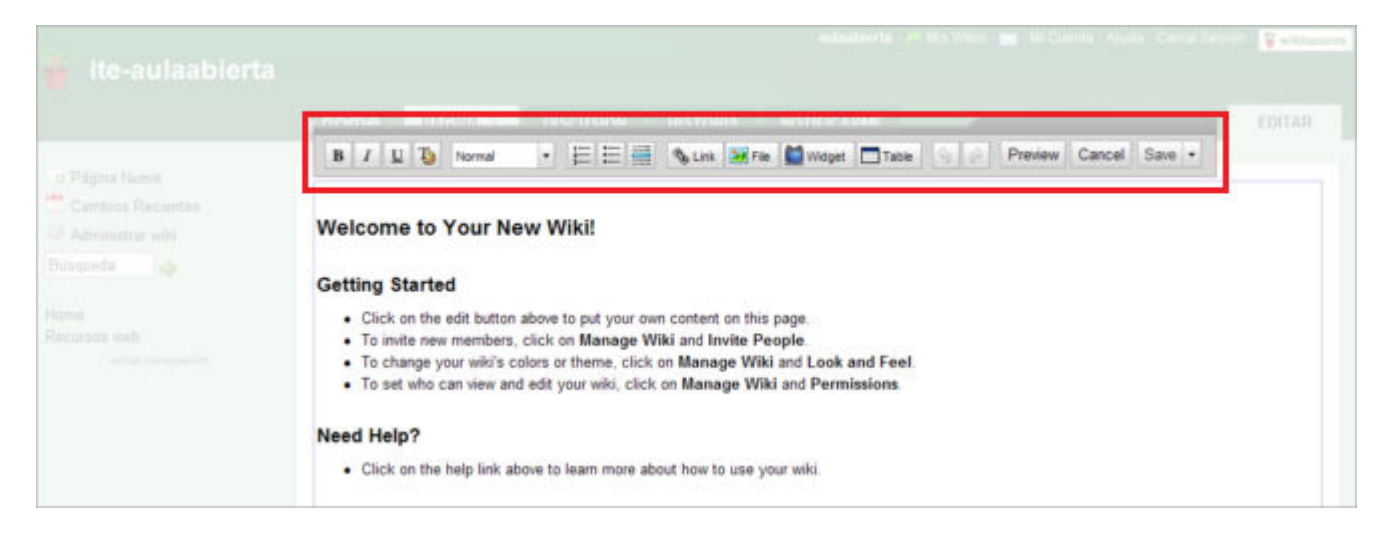

En ese mismo momento podremos editar la página haciendo uso de dicha barra de herramientas desde donde podremos dar formatos, establecer enlaces, ficheros, insertar tablas, insertar widget (vídeo, audio, mapas, etc.), previsualizar la página en edición, cancelar la edición o guardar la página con los cambios realizados.

Barra de herramientas

#### **Inclusión de aplicaciones**

Destaca el botón de **Widget**, que nos permitirá insertar numerosas miniaplicaciones en cada página wiki.

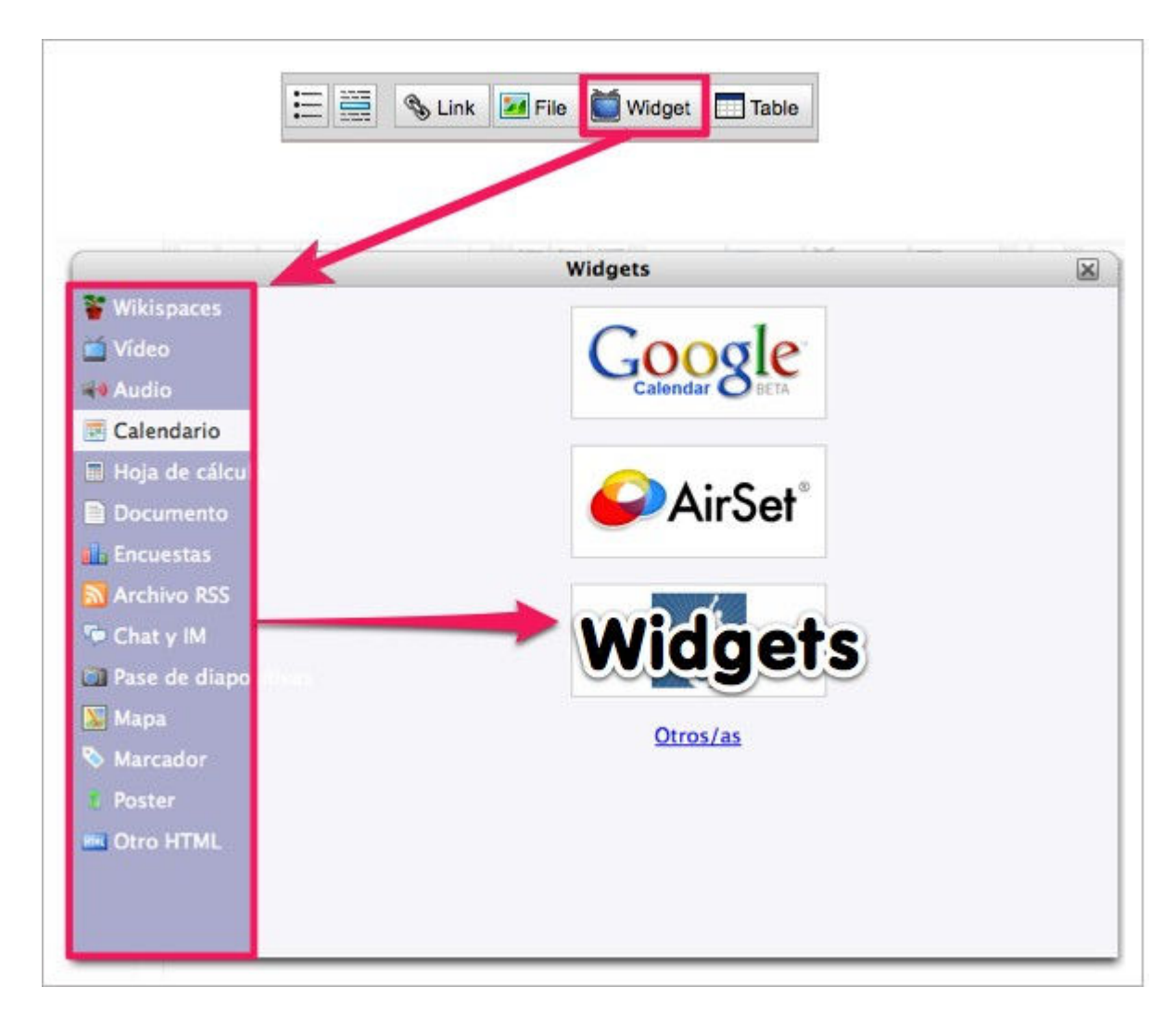

En caso de no encontrar la aplicación que buscamos, podemos pegar el código de inclusión en la sección de **Otro HTML**.

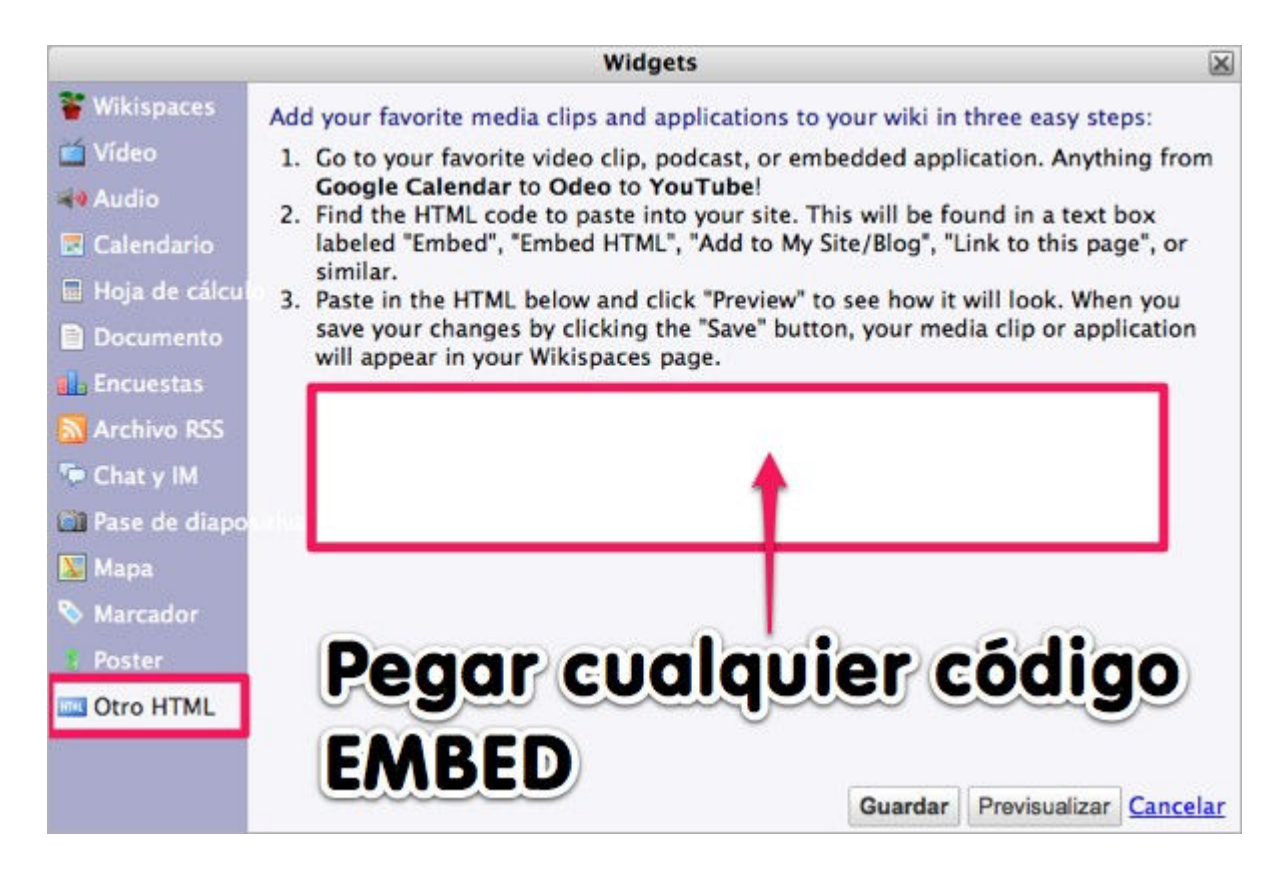

#### **Volver a editar los contenidos**

Una vez guardada nuestra página wiki, podremos volver a modificar su contenido si pulsamos de nuevo en el botón **EDITAR** que activaría el mismo modo de edición en su primera ocasión.

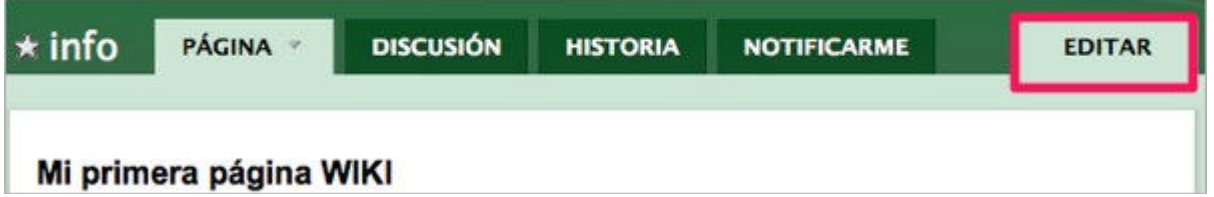

Si es nuestro wiki ya has visto que tenemos todo el control sobre él: editar, permisos, eliminar, etc.

Respecto al funcionamiento con otros wikis de Wikispaces, también has podido comprobar que no hay ninguna complicación pues, al tratarse de espacios colaborativos, sólo tendremos que editar en aquellos wikis y páginas que nos lo permitan con el fin de ir ampliando o corrigiendo la información que contengan.

Si cuando visitamos alguna página nos encontramos con el aviso de **Protected**, significa que no tenemos permisos para editar dicha página. Son páginas que tienen una configuración de permisos Protegidos por su autor.

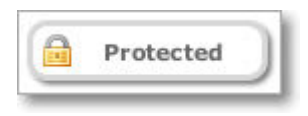

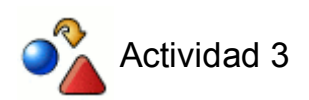

En la wiki que has creado, agrega una página con algún contenido relacionado con tu práctica docente e inserta algún elemento multimedia mediante el código EMBED.

#### **Insertar imágenes**

Nuestro wiki puede incorporar elementos multimedia e imágenes que lo hagan más atractivo e ilustrativo de los contenidos que tratamos.

Vamos a ver el proceso para la incorporación de imágenes a nuestro wiki.

**Creamos una página nueva** o **editamos** nuestra primera página ya creada.

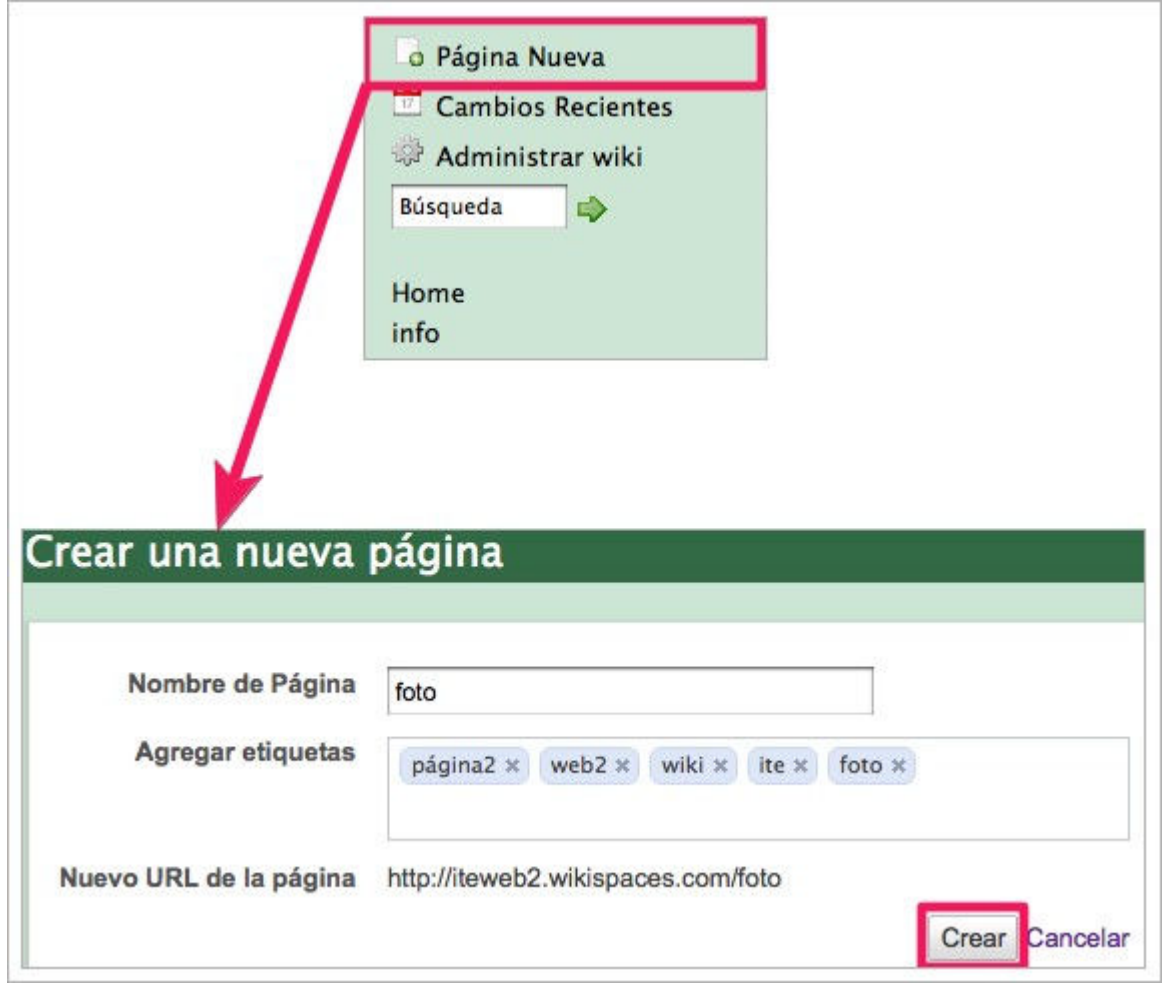

Estando en la zona de edición de la página, pulsamos sobre la opción **File** de la barra de edición.

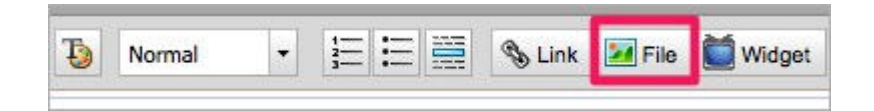

Tras pulsar en dicha opción se nos presentan dos formas para poder incluir las imágenes:

#### **A) Subiendo un archivo:**

Estando en la pestaña de **Insertar archivos**, pulsamos sobre la opción **Upload File** 1. para subir un archivo alojado en nuestro ordenador o dispositivo alojado en él.

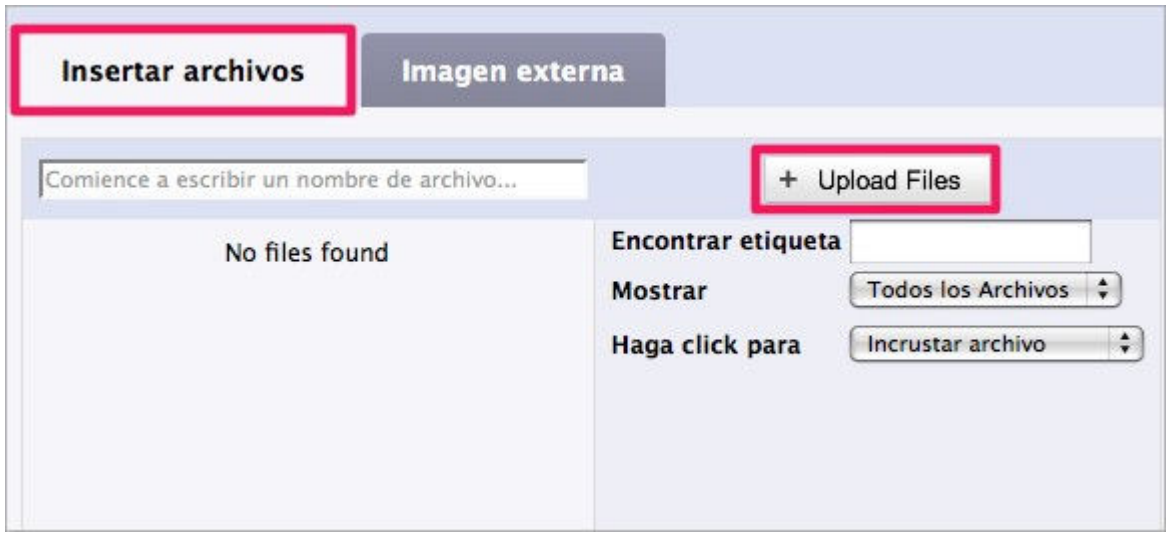

Aparecerá la imagen con el nombre de archivo, y simplemente haremos doble clic sobre ella para insertarla. 2.

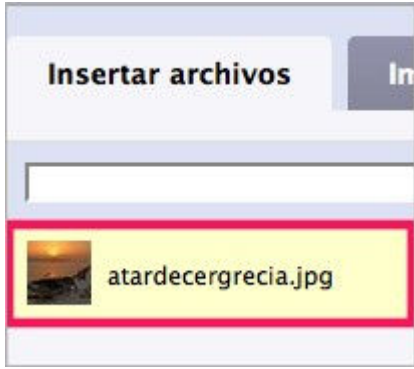

Una vez insertada podemos modificar el tamaño de publicación y su alineación para 3. ajustarla a nuestro gusto.

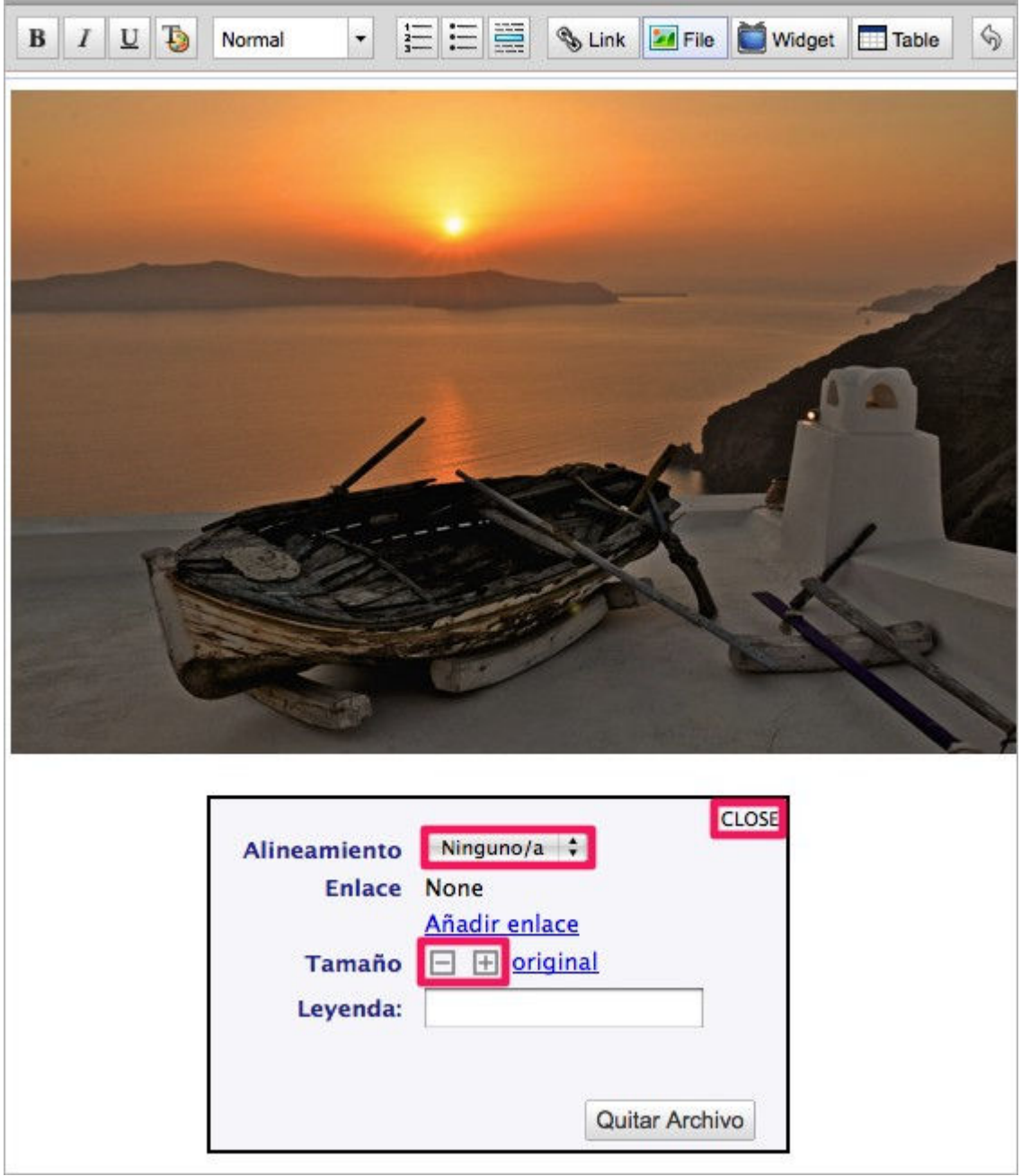

**B) Imagen externa:** podemos usar imágenes subidas a otros servidores o sitios web.

1. Copiamos previamente la dirección URL (ruta de imagen) de la imagen a utilizar.

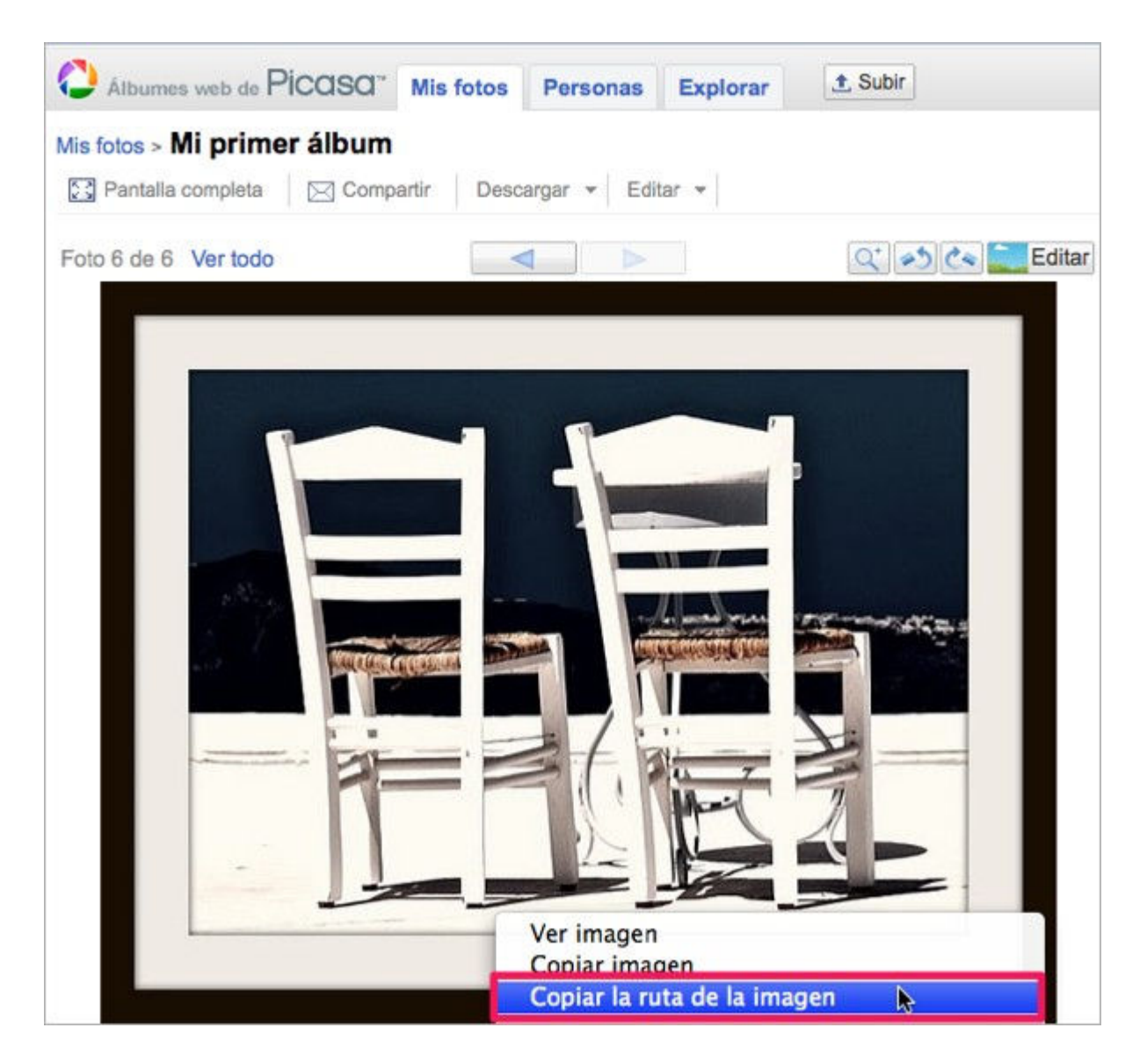

2. Seguidamente volvemos a nuestro espacio en Wikispaces y pulsamos el botón de File de la barra de edición. En este caso escogemos la pestaña **Imagen Externa pegamos la ruta de imagen** copiada anteriormente y pulsamos **Cargar**.

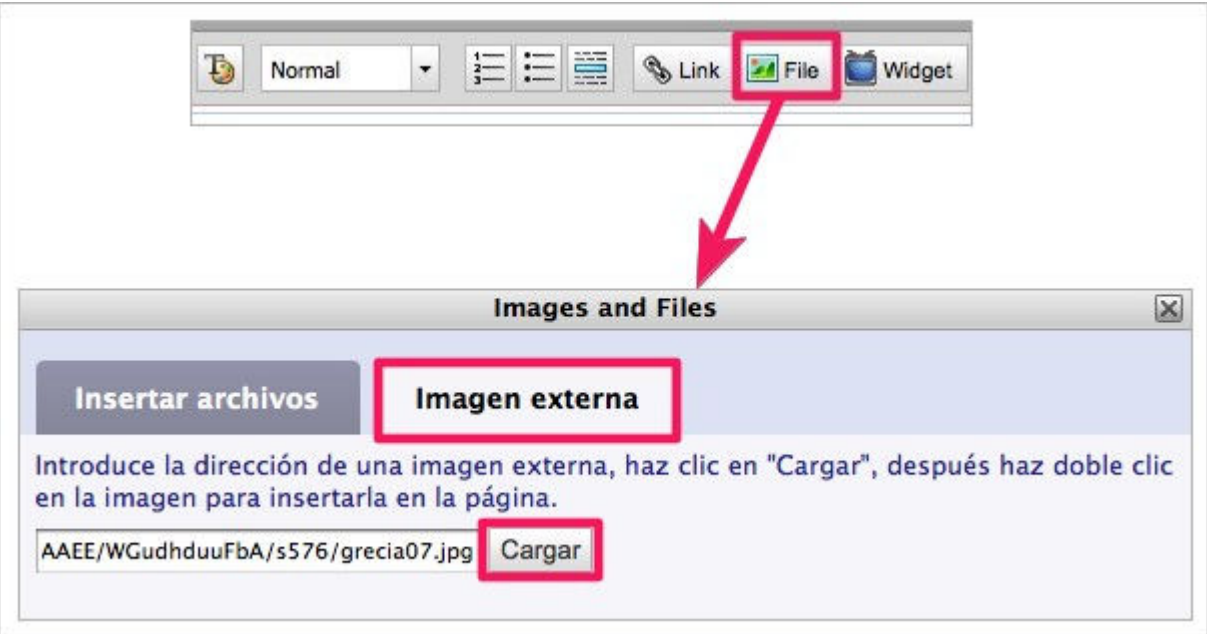

Una vez cargada, hacemos **doble clic sobre la imagen** para insertarla en nuestro 3. contenido.

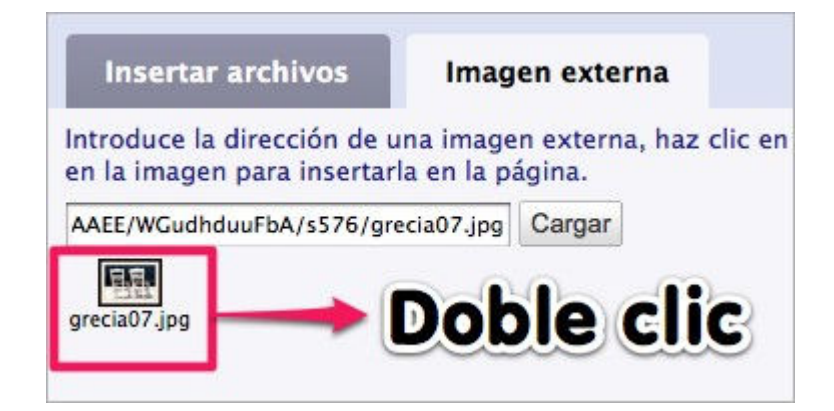

Tras incorporarla al contenido, también podremos modificar su tamaño de publicación y 4. alineación.

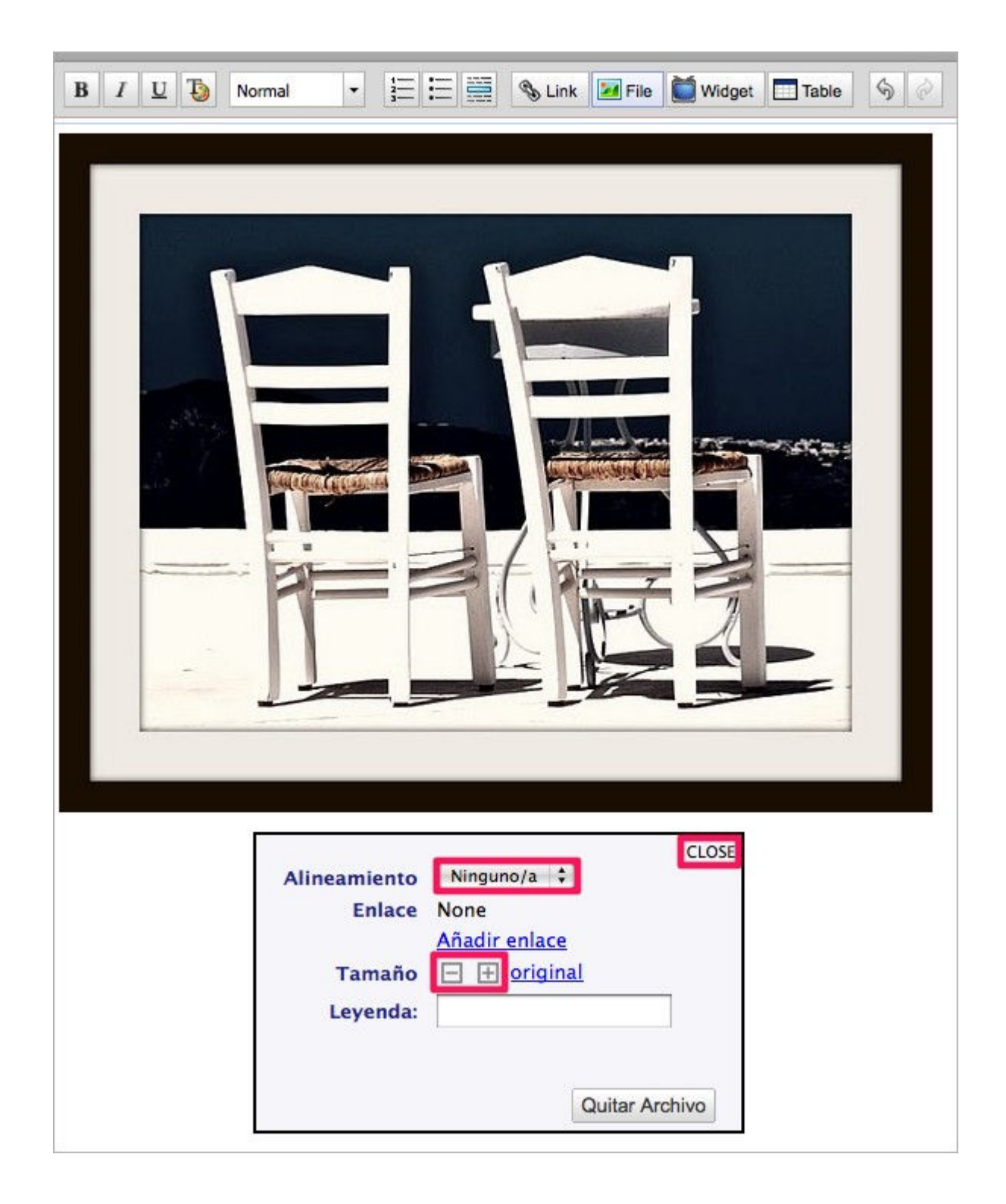

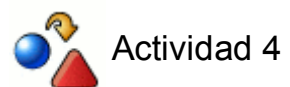

Edita la página creada e incorpora dos nuevas imágenes a tu wiki:

- Una primera imagen de tu álbum de Picasa o cualquier otro sitio web.
- Una segunda imagen de alguna que subas de tu ordenador.

## **Administración del wiki**

Comentamos brevemente algunas de las funciones más comunes y útiles en la administración del wiki.

#### **Eliminación de páginas**

El proceso de borrado de páginas wikis es bastante simple y podemos realizarlo desde dos vías:

1. Un primer modo y rápido es, estando situados en la página a borrar, activar el el menú de **Pagina** y pulsar **Eliminar**.

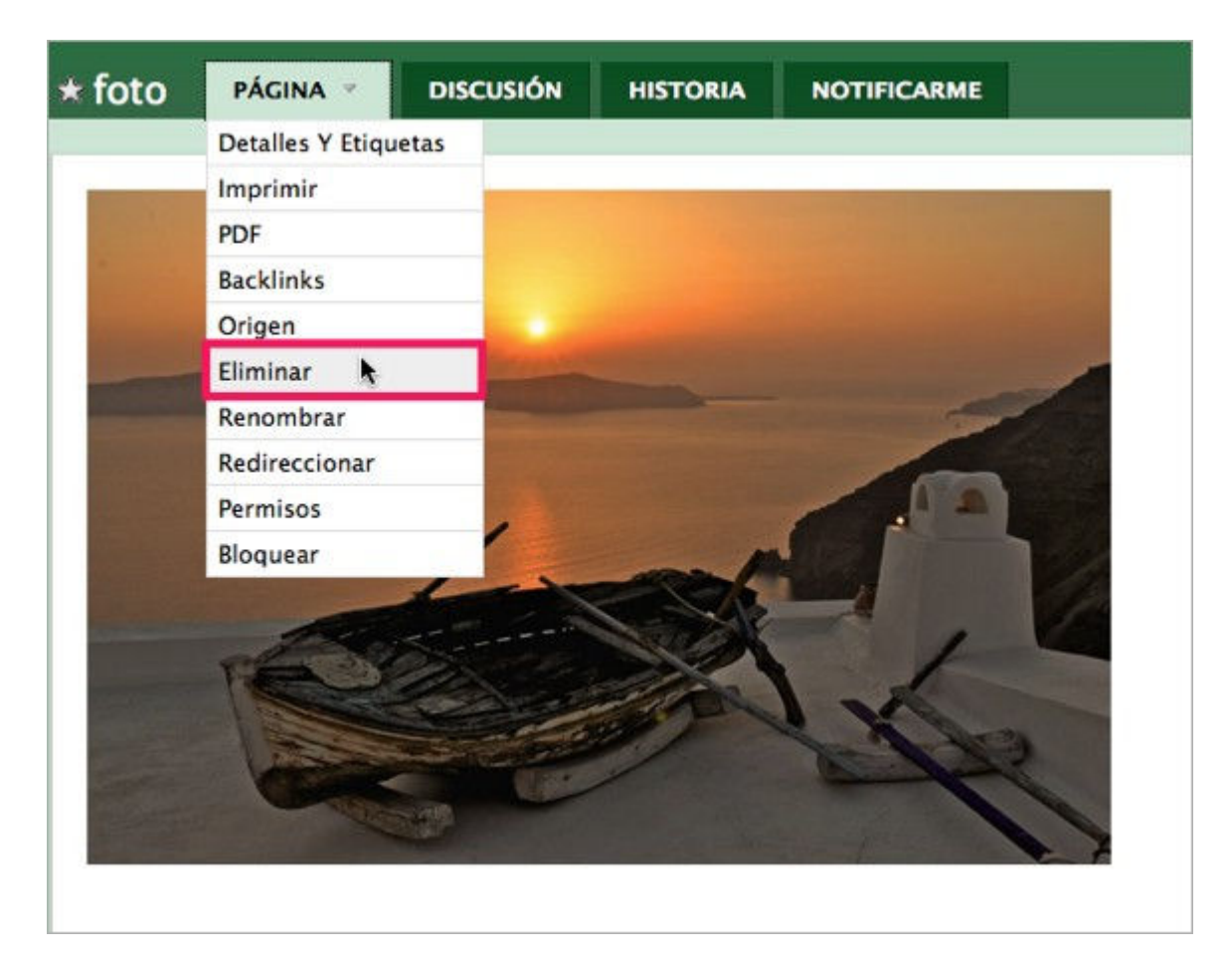

Tras la selección de la opción **Eliminar**, se te solicitará **confirmación de borrado**. y además te comunica que hay un plazo de restauración del borrado, tras ese plazo de seguridad el borrado será permanente.

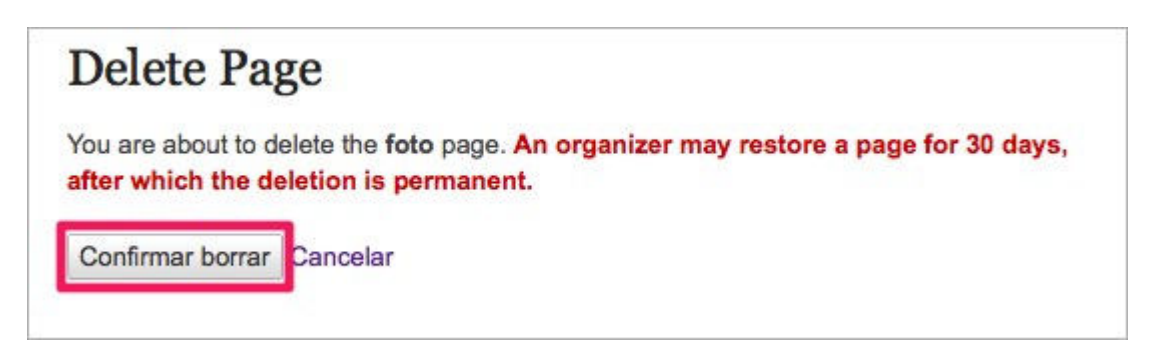

2. Un segundo modo de borrar páginas es, desde la opción **Administrar wiki Páginas**.

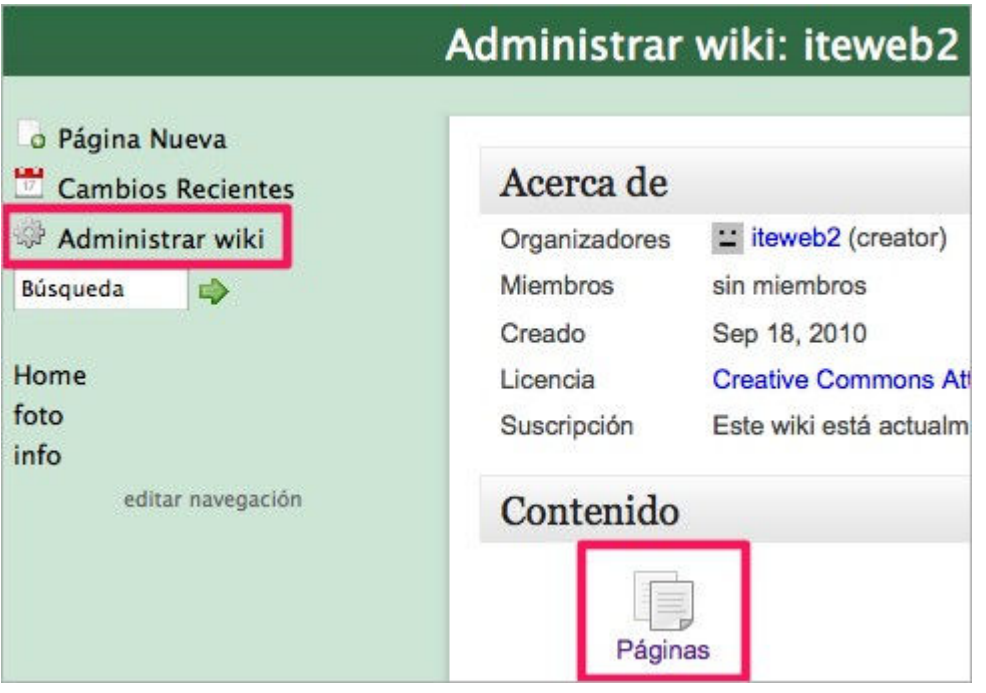

Seguidamente seleccionamos del listado de páginas de nuestro wiki aquella o aquellas que deseemos borrar y pulsamos el botón **Eliminar**.

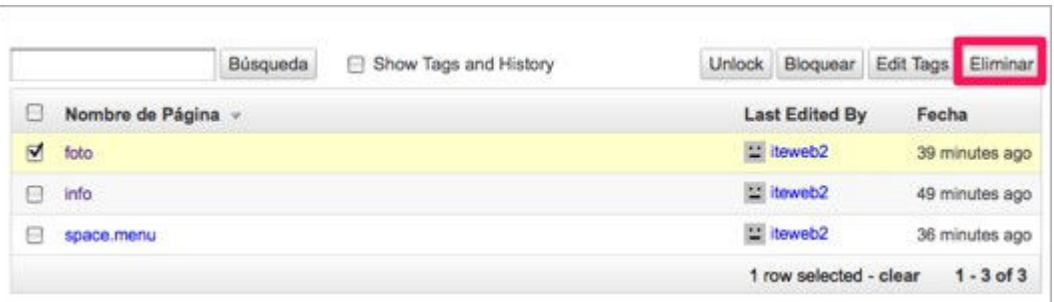

Tras la selección **Confirmamos su eliminación**. En caso de habernos equivocado tendremos 30 días para que un miembro de Wikispaces pueda recuperarnos la página borrada.

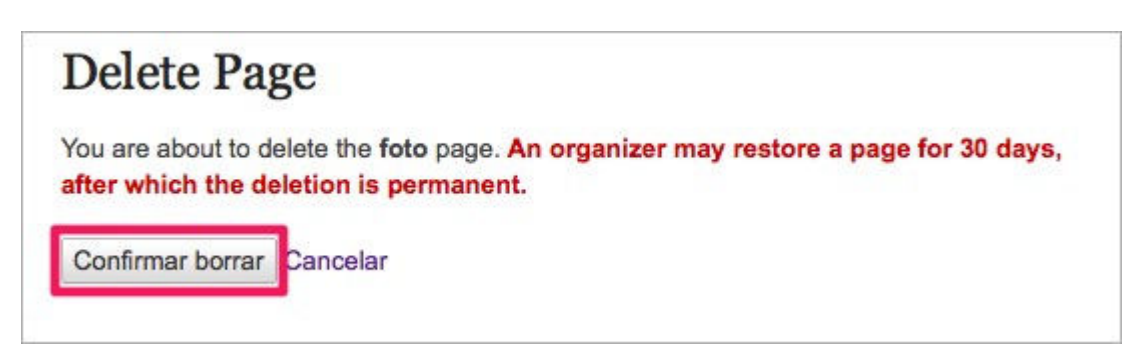

#### **Historial de revisiones**

Wikispaces posee un historial de revisiones que permite deshacer cambios y volver a versiones anteriores. Es un sistema de seguridad y restauración de contenidos que te puede resultar útil en muchas ocasiones.

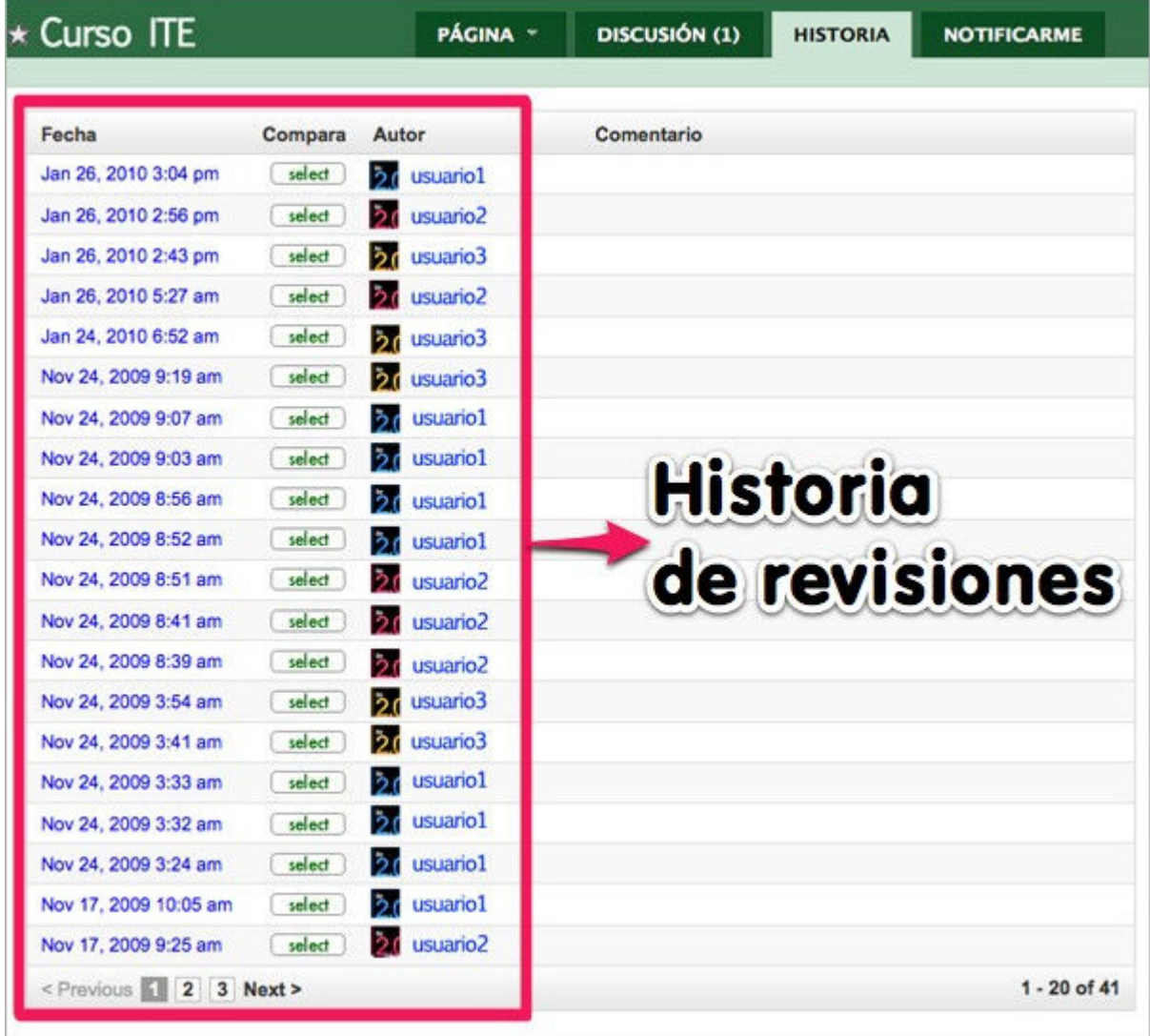

## **Notificaciones**

Una buena opción para estar informados de la evolución de los contenidos de nuestro wiki, sin necesidad de conectarnos continuamente es la posibilidad de que se nos informe automáticamente de todo cambio que se realice.

Desde la pestaña de **Notificaciones** podremos marcar si queremos recibir avisos en nuestro correo cada vez que se realicen cambios o comentarios en una página Wiki de esta forma logramos una información permanente sin necesidad de visitarlo.

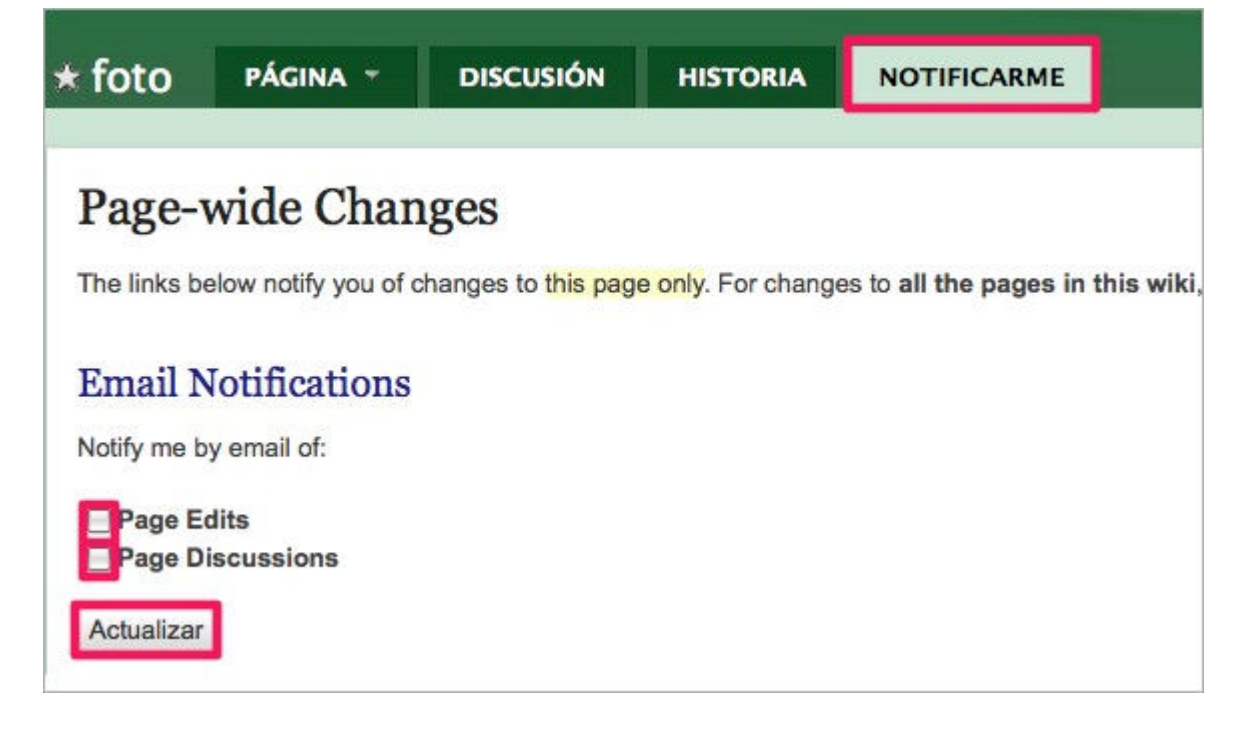

#### **Usuarios**

Desde el panel de **Administración • Miembros** tenemos la posibilidad de gestionar los privilegios de los usuarios de nuestro Wiki.

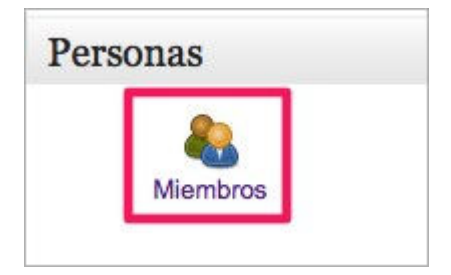

Igualmente también es posible invitar a nuevos usuarios a participar en nuestro proyecto colaborativo.

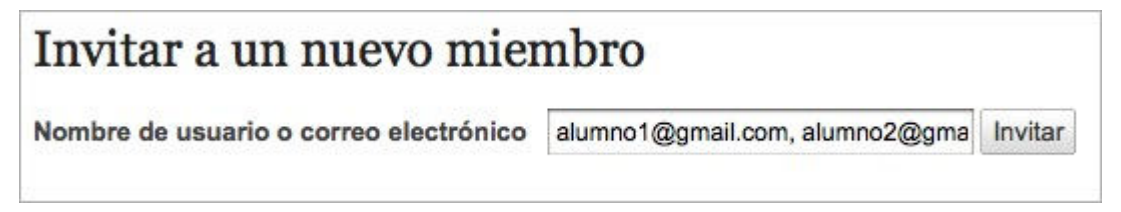

Podemos invitar a varios usuarios al mismo tiempo separando por comas las sucesivas direcciones de correo electrónico.

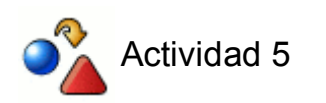

- Elimina alguna página de tu espacio wiki
- Invita a más usuarios a participar en el wiki

#### **Acceder al wiki**

Podemos acceder directamente a nuestro wiki mediante la URL recordando simplemente su nombre y sabiendo que la estructura es:

**http://nombredelwiki.wikispaces.com** (en el ejemplo: http://iteaulaabierta.wikispaces.com).

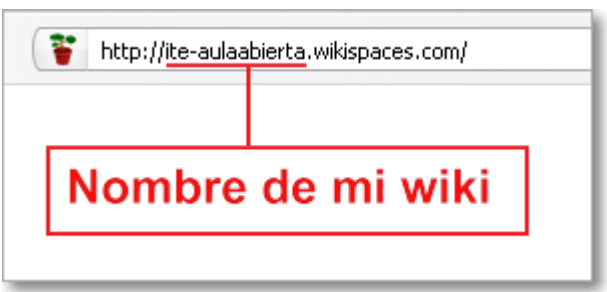

Si accedemos de forma identificada a Wikispaces podremos visualizar y gestionar todos las wikis que hayamos creado en nuestra cuenta.

Recuerda que, si así lo deseas, puedes eliminar tu cuenta desde los Detalles de Seteos en la opción Mi cuenta del menú.

### **Intodit**

Intodit es otro servidor web de wikis gratuito.

Te mostramos otro ejemplo distinto de Wikispaces, aunque, como el posterior funcionamiento y gestión de wikis es muy similar en todos los servidores web, nos centraremos sólo en el proceso de creación de una nueva cuenta con su correspondiente primer wiki en Intodit.

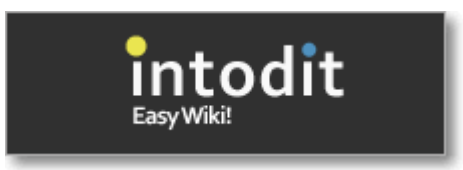

#### **Crear una cuenta y un wiki en Intodit**

El sistema es muy sencillo y sólo hay que seguir los pasos guiados que nos mostrará un asistente.

Veamos los pasos que tenemos que realizar:

Conectar con el servicio de **Intodit**

Desde la pantalla de presentación nos posibilita diversos modos de acceso en Intodit:

- registrándonos con la opción de **Sign-Up** (**1**): para nuevos usuarios.
- identificándonos mediante la opción **Log-In** (**2**): para usuarios registrados

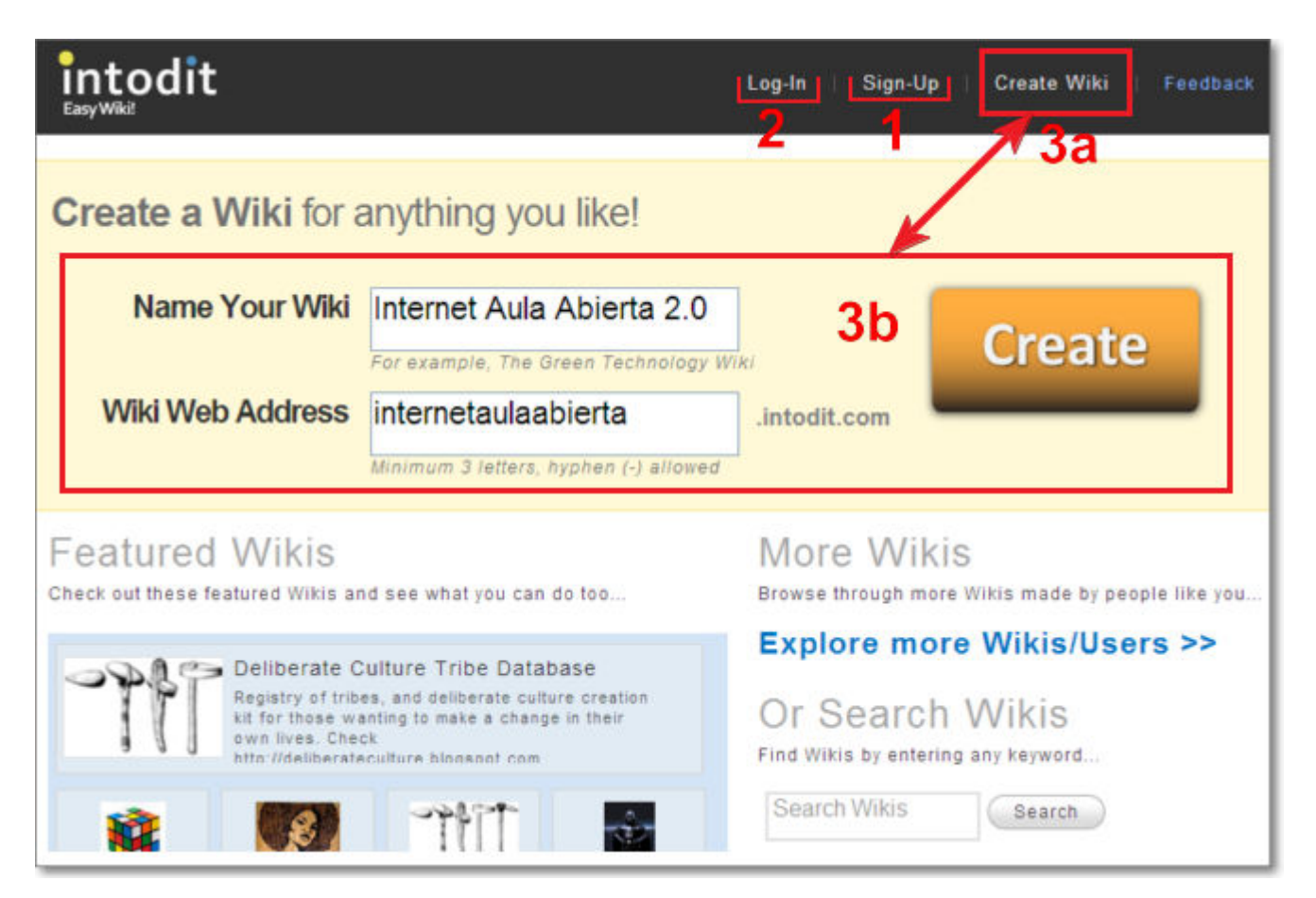

mediante la opción de **Create Wiki** (**3a**) y rellenando los campos de creación de un wiki y pulsando **Create** (**3b**), nos lleva a la pantalla de identificación **Login-In** (**2**) donde nos recuerda que si no tenemos una cuenta debemos crearla primero mediante **Sign-Up** (**1a**) o el enlace **Click here to Sing-Up!** (**1b**)

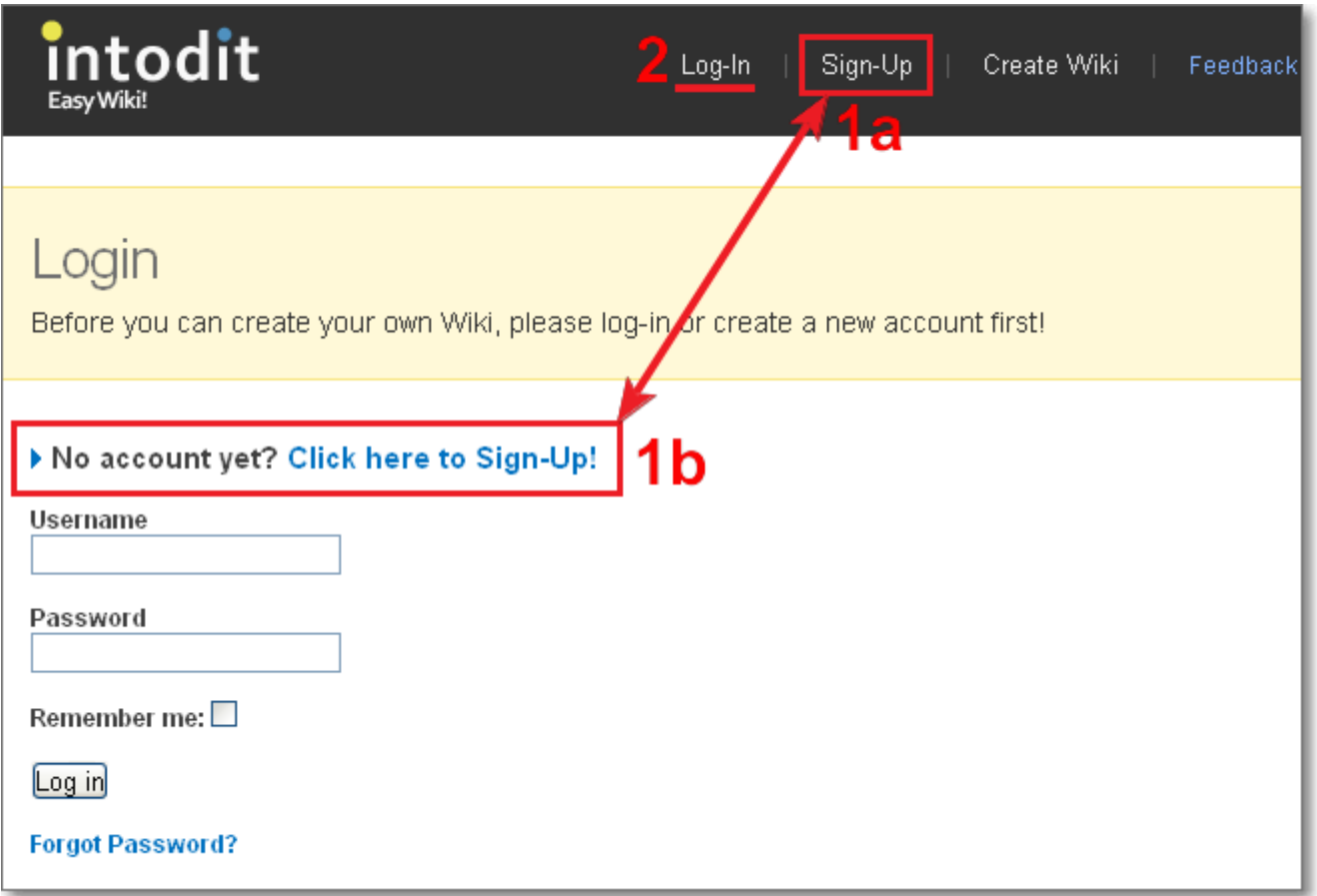

Al pulsar sobre el enlace **Sign-Up**, tendremos que rellenar los campos de registro con los datos solicitados de nombre de cuenta, correo electrónico y contraseña, confirmándolo con el botón **Sign-up**.

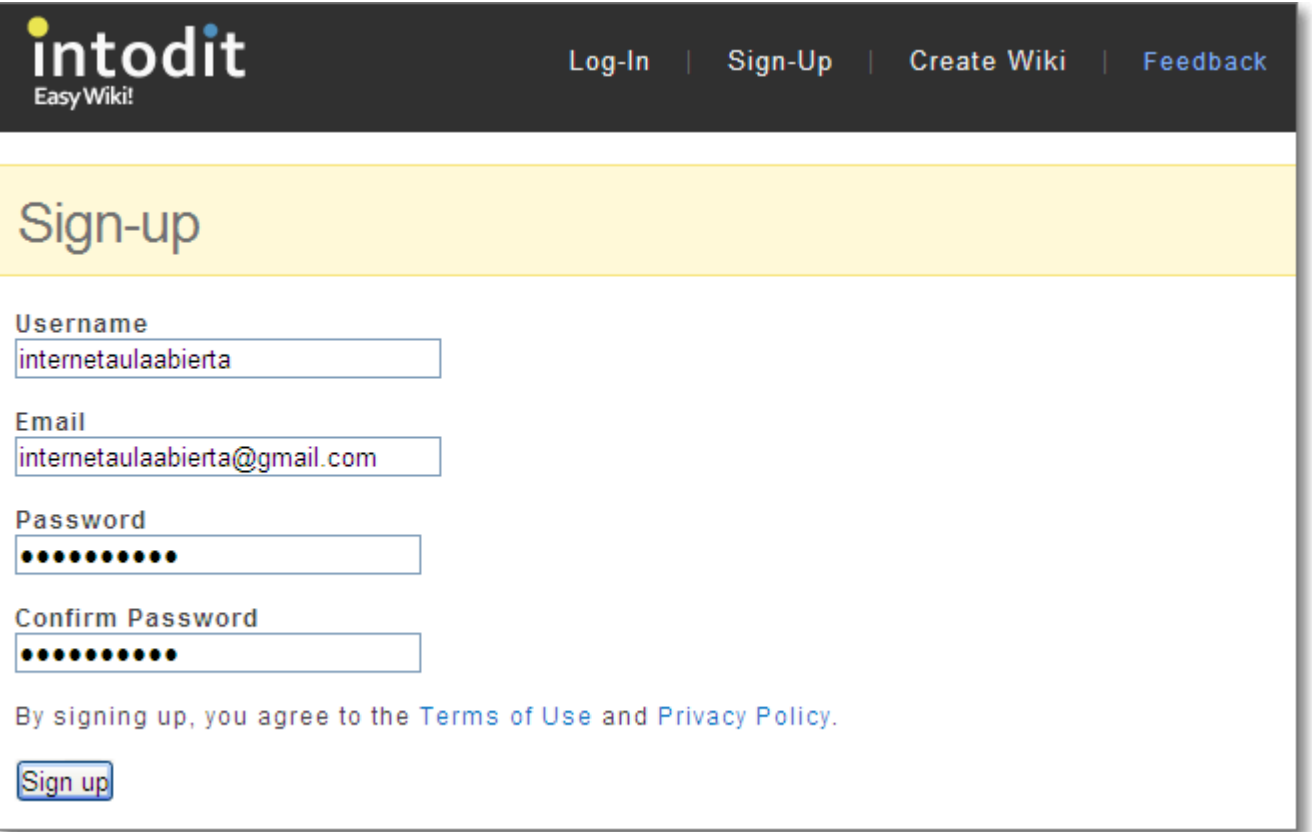

Si ya estuviéramos registrados pondríamos nuestros datos de identificación y accederíamos a nuestra cuenta mediante la opción **Log-In**.

<sup>2</sup> Ya que tenemos creada nuestra cuenta.

En ese momento Intodit nos identifica ya con nuestro nombre de usuario, nos da la bienvenida y nos muestra la pantalla para la creación de un nuevo wiki.

Para la creación del wiki tendremos que rellenar los campos correspondientes y pulsar **Create Wiki**:

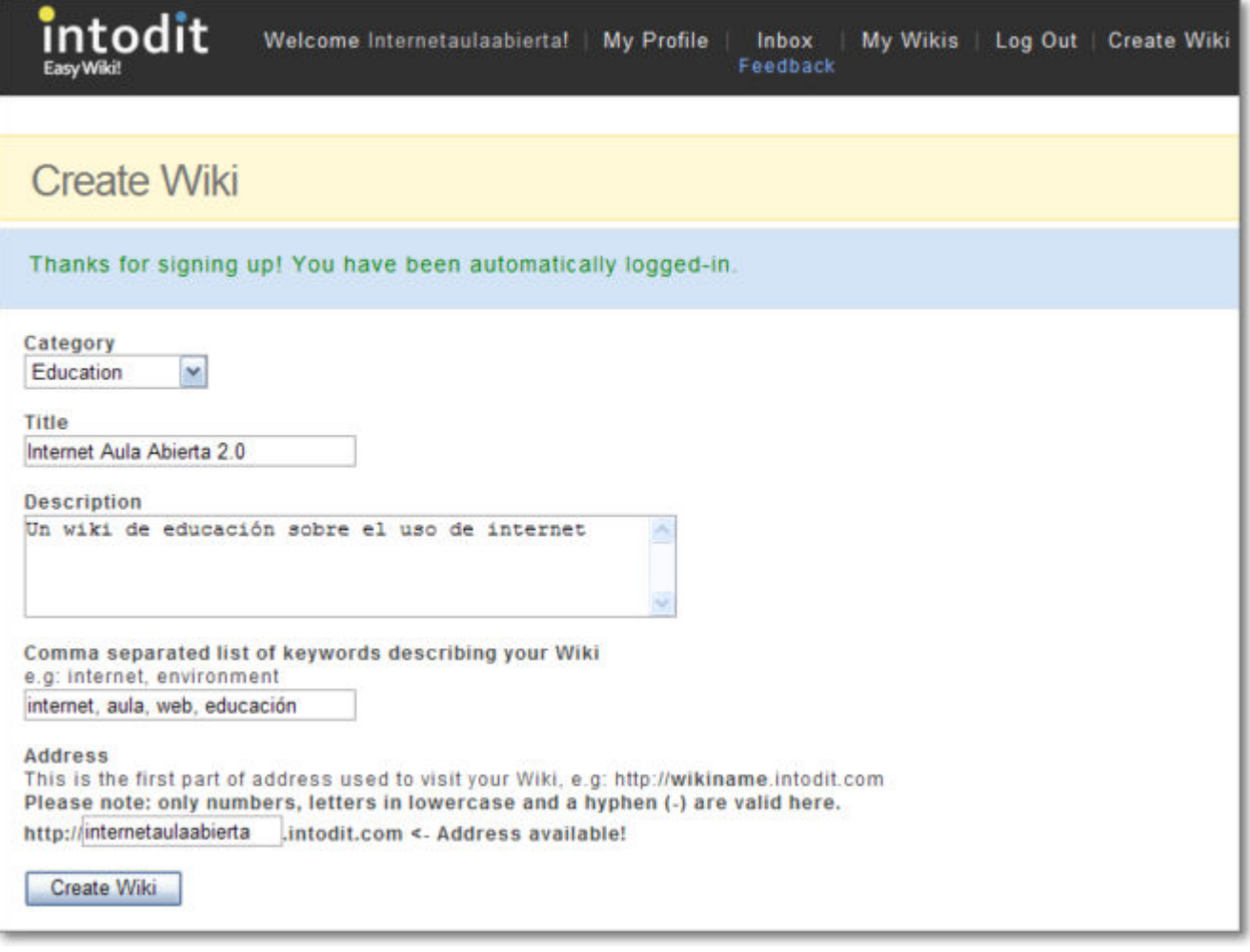

## **<sup>3</sup>** ¡Ya tenemos creada nuestra wiki!

Seguidamente elegiremos el estilo de wiki que deseamos entre los propuestos por Intodit:

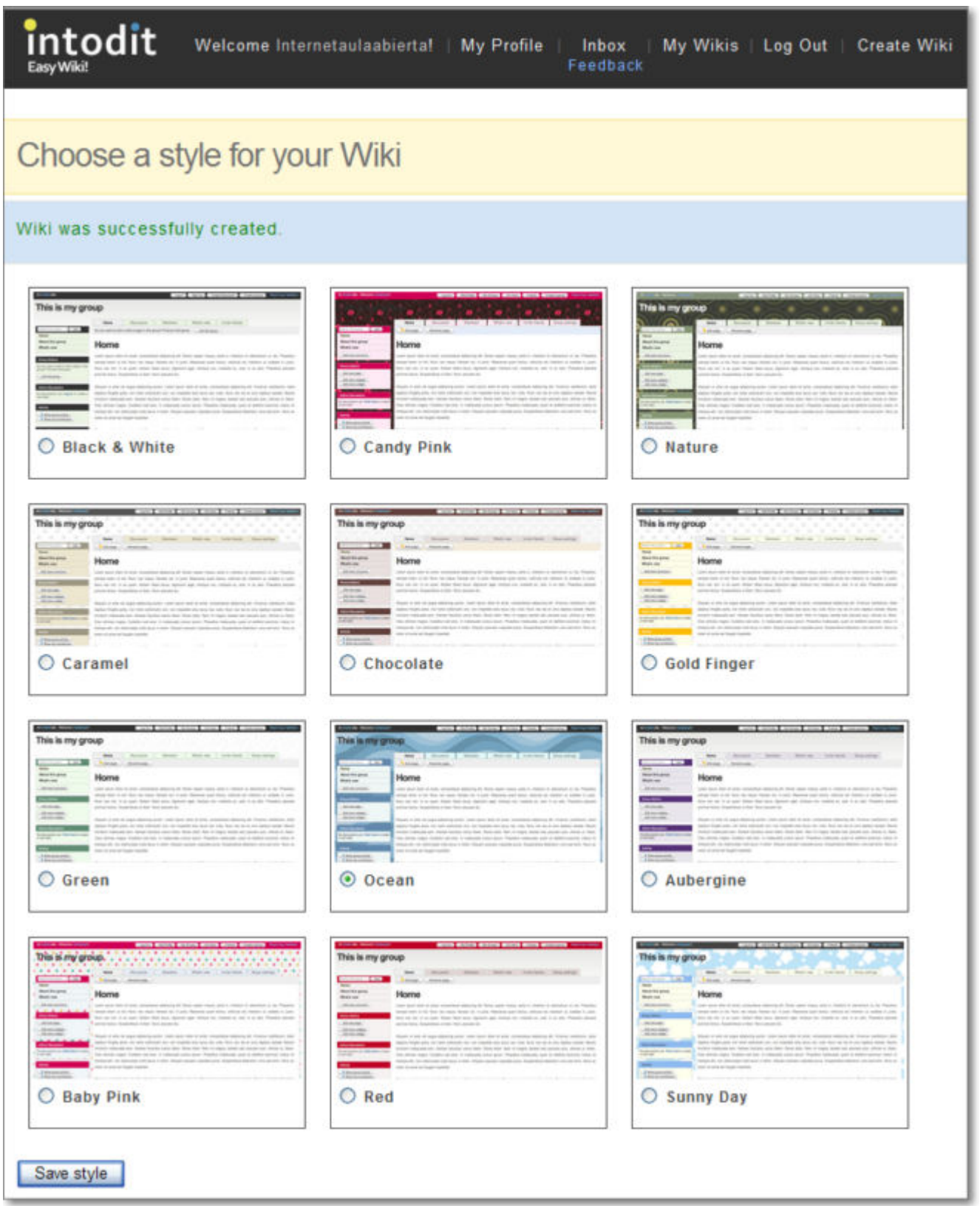

 Después podremos enviar un mensaje a nuestros amigos y conocidos para invitarles a nuestro wiki o saltar este paso mediante el enlace **Skip this step**:

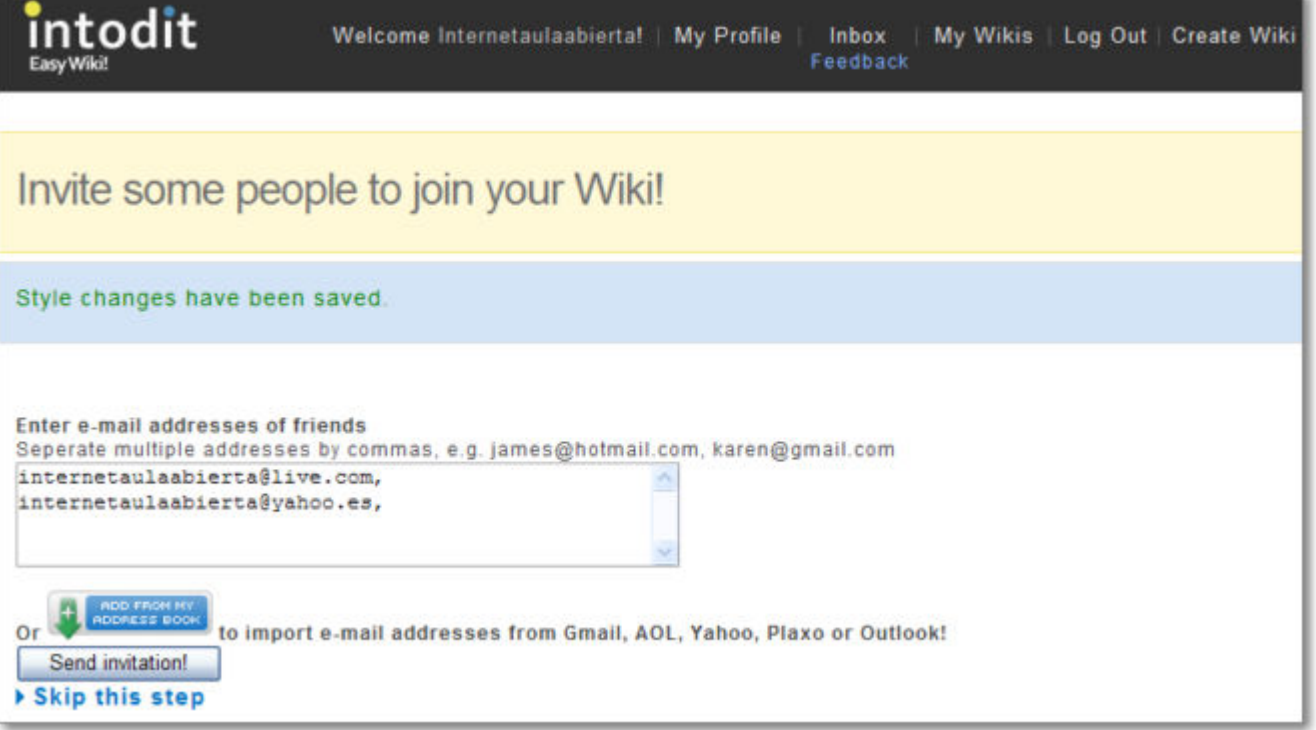

**<sup>1</sup>** i<sup>Ya tenemos creado nuestro wiki!</sup>

Ahora ya podremos editar nuestro perfil, estructura, páginas, widgets, contenido, añadir páginas, añadir nuevos wikis, invitar a miembros, etc.

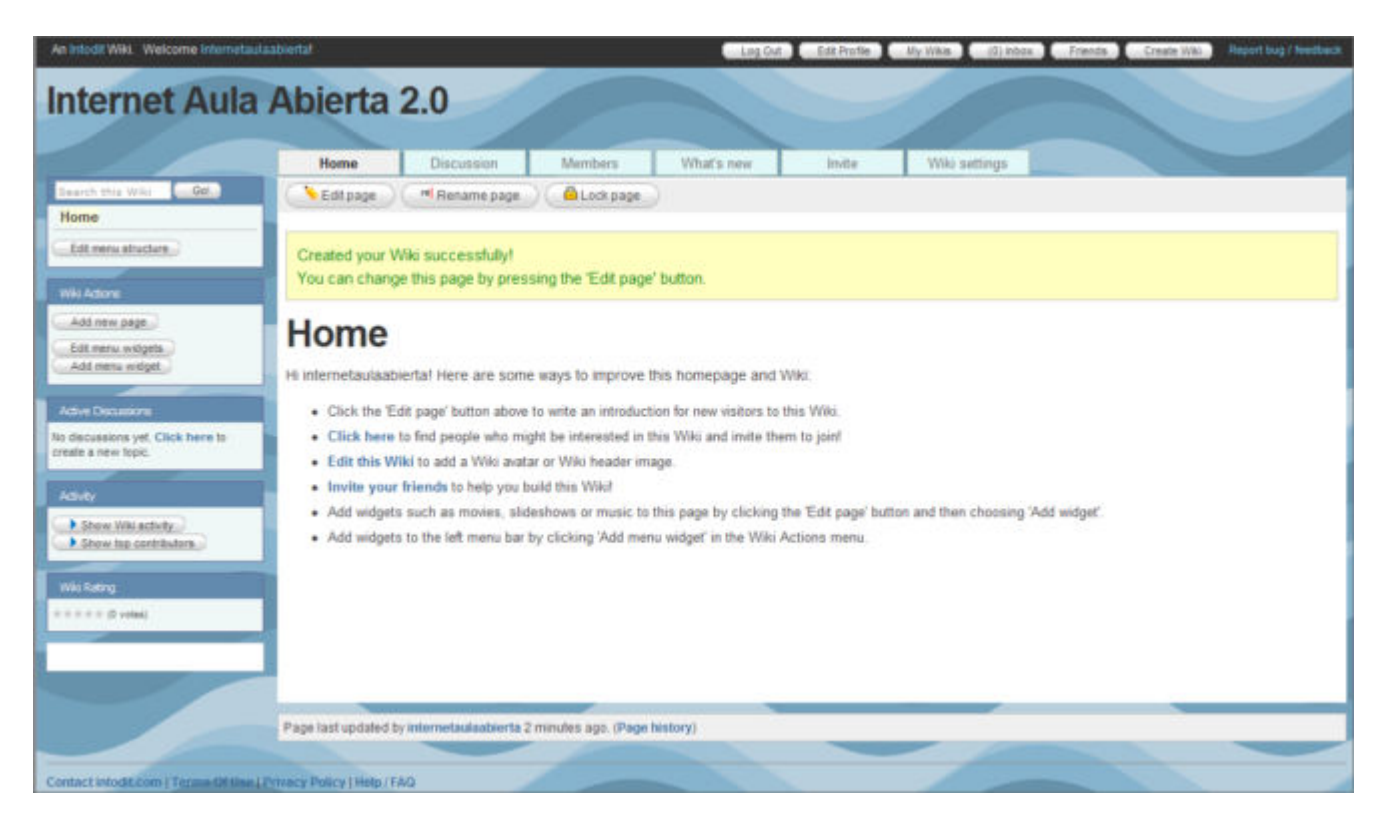

Sólo tendremos que recordar bien nuestra URL del wiki para acceder siempre que queramos.

Podemos acceder directamente a nuestra wiki mediante la URL recordando simplemente su nombre y sabiendo que la estructura es:

**http://nombredelwiki.intodit.com** (en nuestro caso http://aulaabierta.intodit.com)

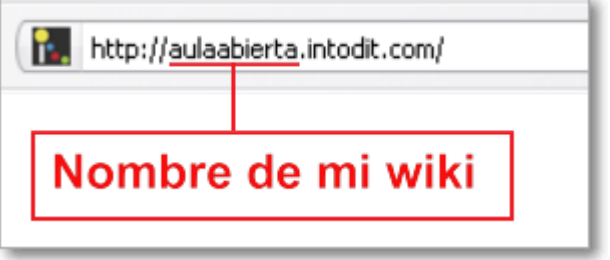

Aunque si accedemos de forma identificada a Intodit podremos visualizar y gestionar todos las wikis que hayamos creado en nuestra cuenta.

#### **Otras wikis...**

Además de las wikis que hemos comentado (Wikipedia, Wikispaces e Intodit) y de los proyectos que también te hemos nombrado de la Fundación WikiMedia (Wikinoticias, Wikilibros, Wikisource, Wikcionario, Wikiquote, Wikispecies, Wikimedia Commons, Wikiversidad, etc.), te presentamos también otras posibilidades.

Para crear una wiki puedes optar por:

Crear tu propio wiki: se instala el software de creación de wikis en un servidor web propio. Las características y requisitos técnicos están documentados en la propia web de cada uno de los programas. Es una opción más personal pero requiere de más medios y requisitos técnicos. Te mostramos algunos ejemplos:

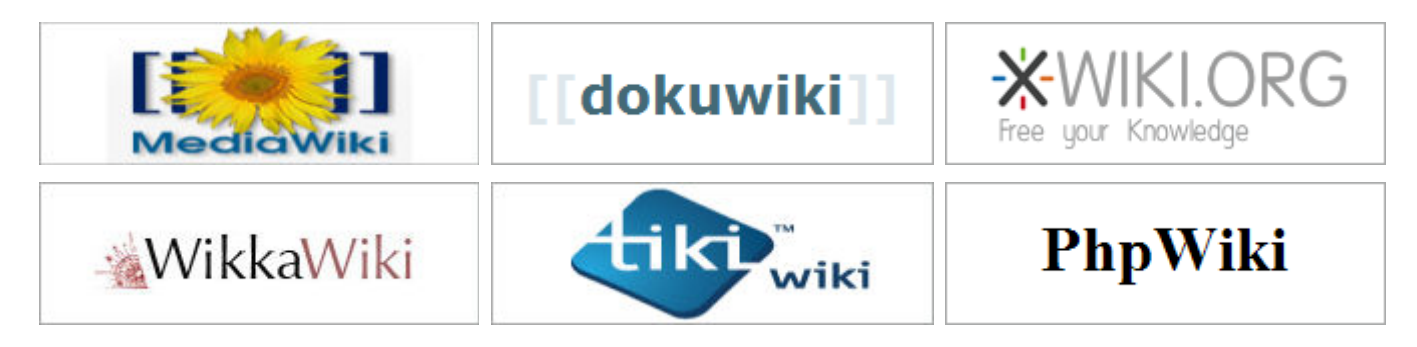

Utilizar servidores web de wikis de Internet: es la opción más sencilla, pues sólo requiere de una conexión a Internet y un navegador. Seguidamente te mostramos algunos ejemplos donde podrás encontrar wikis de tipo genérico y otras wikis de temáticas más concretas:

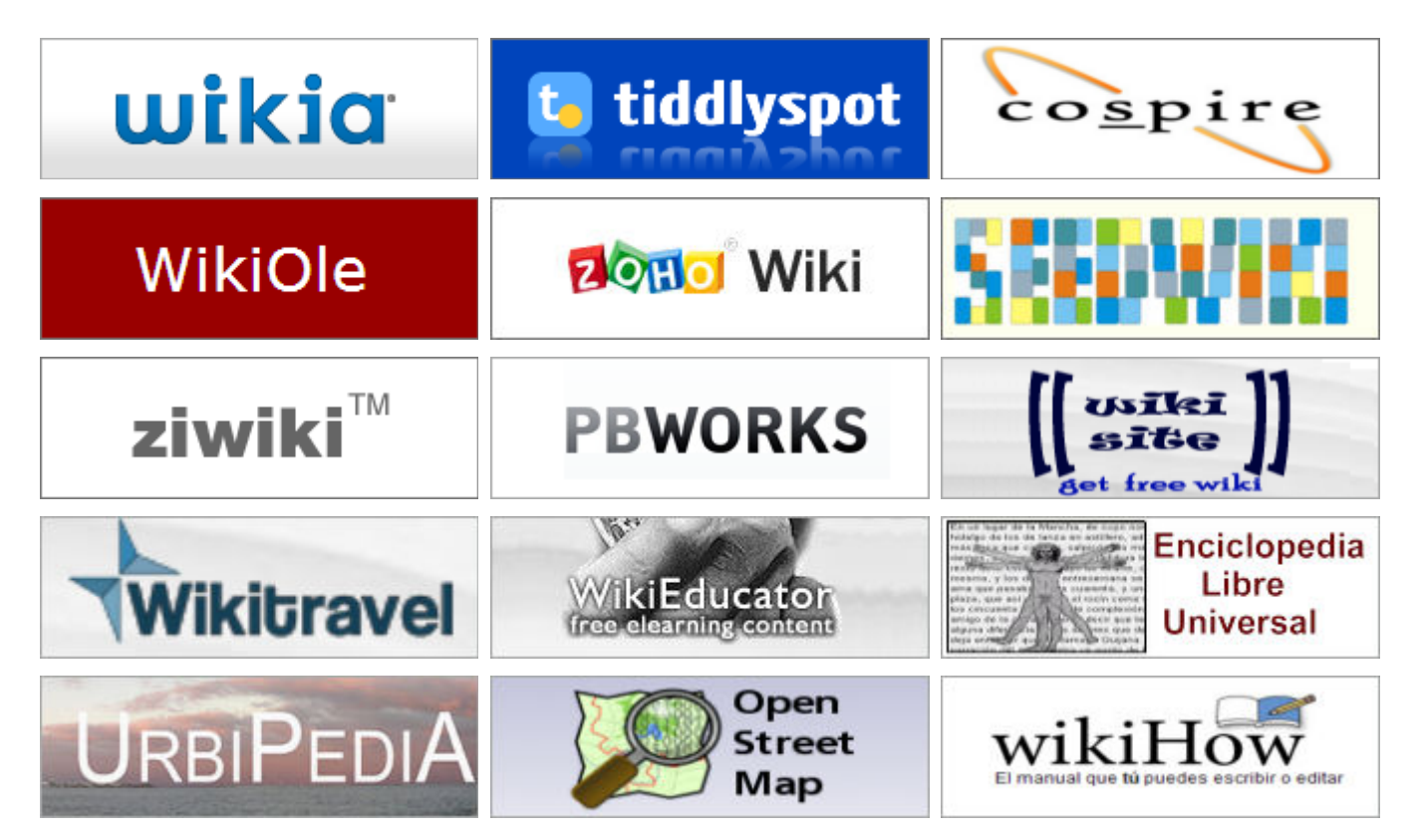

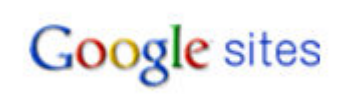

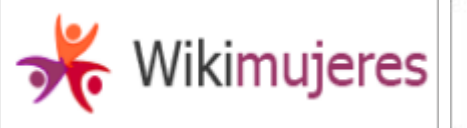

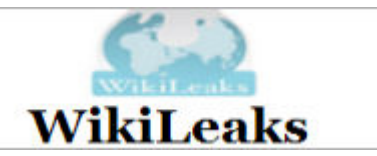

En este bloque sobre wikis, has podido ver diferentes servidores web de wikis que tienen la posibilidad de ser un perfecto recurso educativo para trabajar en el aula contenidos colaborativos o que son ejemplo de tratamiento de temas específicos. De las propuestas que te hemos realizado, elige el que mejor se acomode a tus pretensiones y prueba a trabajar algún contenido curricular con tu alumnado.

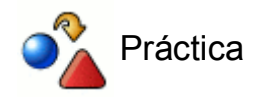

Prueba y compara las diferentes posibilidades y servicios de algunos de los wikis web presentados.

Te recordamos que las wikis son espacios colaborativos, así que te animamos a crearte cuentas y participar en sus espacios.

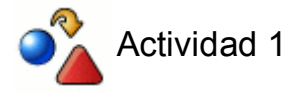

Realiza la siguiente práctica en Wikispaces:

- Crea una cuenta con un nombre que haga referencia al tuyo.
- Crea un wiki con un nombre sobre alguno de los contenidos de este curso. Para que no sea coincidente puedes jugar con prefijos de letras o números, como por ejemplo: ite-aulaabierta.

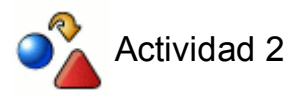

Realiza la siguiente práctica:

- Invita a otros compañeros a visitar tu wiki.
- Hazte miembro de otras wikis de otros compañeros.

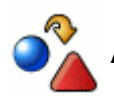

# Actividad 3

En la wiki que has creado, agrega una página con algún contenido relacionado con tu práctica docente e inserta algún elemento multimedia mediante el código EMBED.

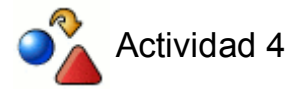

Edita la página creada e incorpora dos nuevas imágenes a tu wiki:

- Una primera imagen de tu álbum de Picasa o cualquier otro sitio web.
- Una segunda imagen de alguna que subas de tu ordenador.

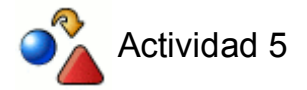

- Elimina alguna página de tu espacio wiki
- Invita a más usuarios a participar en el wiki